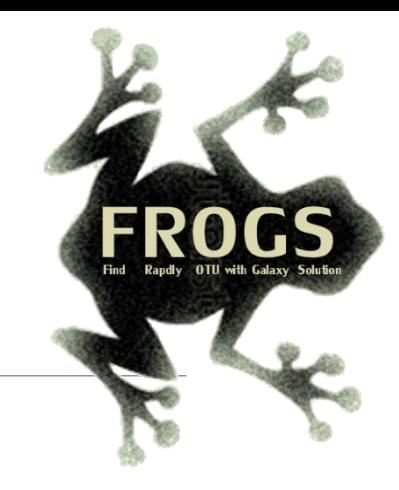

# Training on Galaxy: Metagenomics July 2019

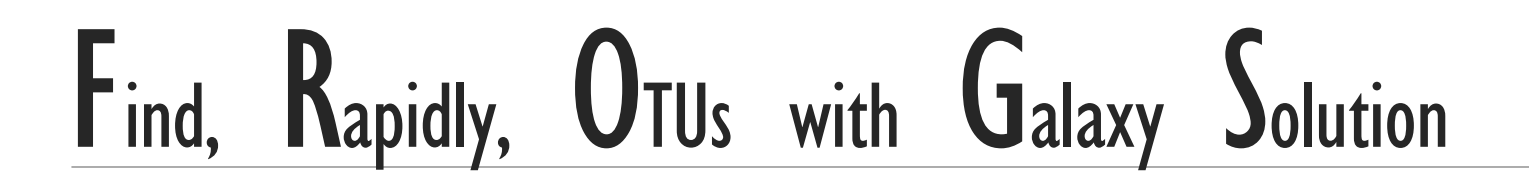

FRÉDÉRIC Escudié\* and LUCAS AUER\*, MARIA BERNARD, LAURENT CAUQUIL, SARAH MAMAN, MAHENDRA MARIADASSOU, SYLVIE COMBES, GUILLERMINA HERNANDEZ-RAQUET, GÉRALDINE PASCAL & MALO LE BOULCH

\* THESE AUTHORS HAVE CONTRIBUTED EQUALLY TO THE PRESENT WORK.

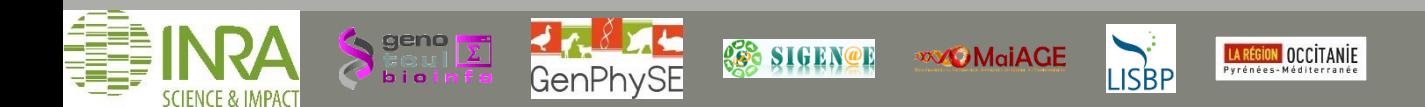

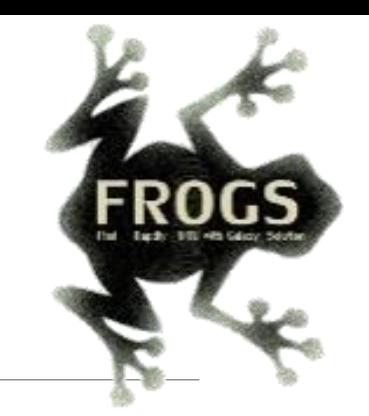

## Introduction to Galaxy platform and preparation of FROGS training July 2019

MALO LE BOULCH, SARAH MAMAN, GÉRALDINE PASCAL

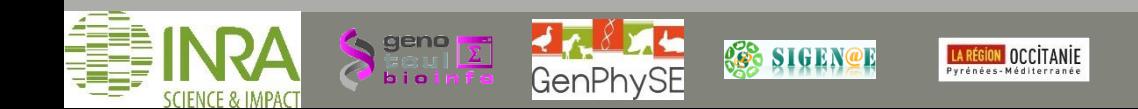

Chitchat time!

- What is your computer skills level?
- Have you ever heard of or used Galaxy?

#### Feedback on metagenomics:

- What are your needs in "metagenomics"?
- 454 / MiSeq?
- $\blacksquare$  16S/ITS ?
- Your background ?

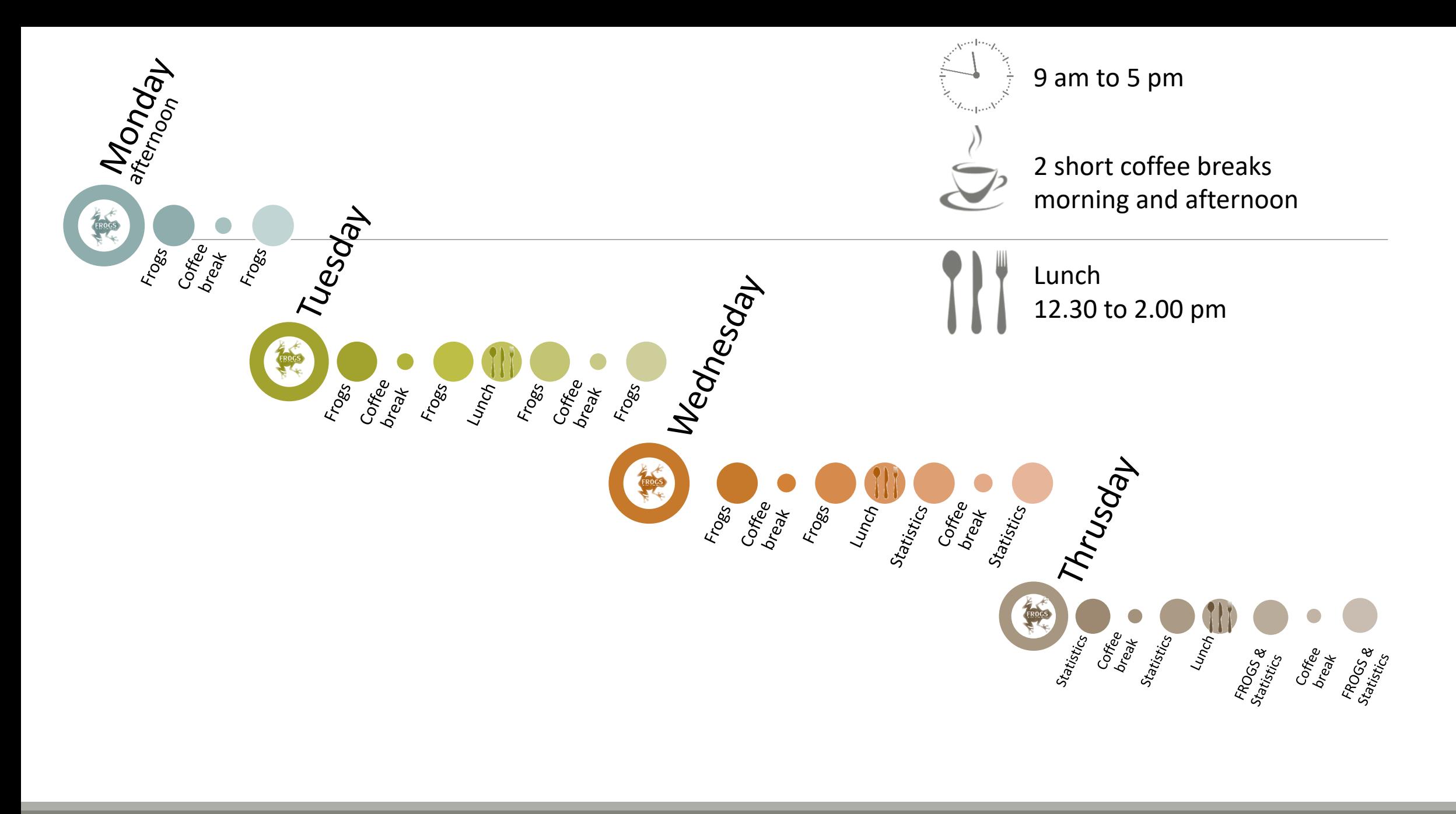

## Objectives of the 1st part

- Learn the basics of Galaxy
- Being independent when using it
- **Prepare the datasets for FROGS formation**

# What is Galaxy?

## Galaxy software framework

- Galaxy is an overlay that allows researchers without computer expertise to perform computational analyses online, automate them and share the results easily.
- Developed by the Galaxy Team Project.
- Relies on a computational infrastructure (Server).
- Open source

## Galaxy software framework

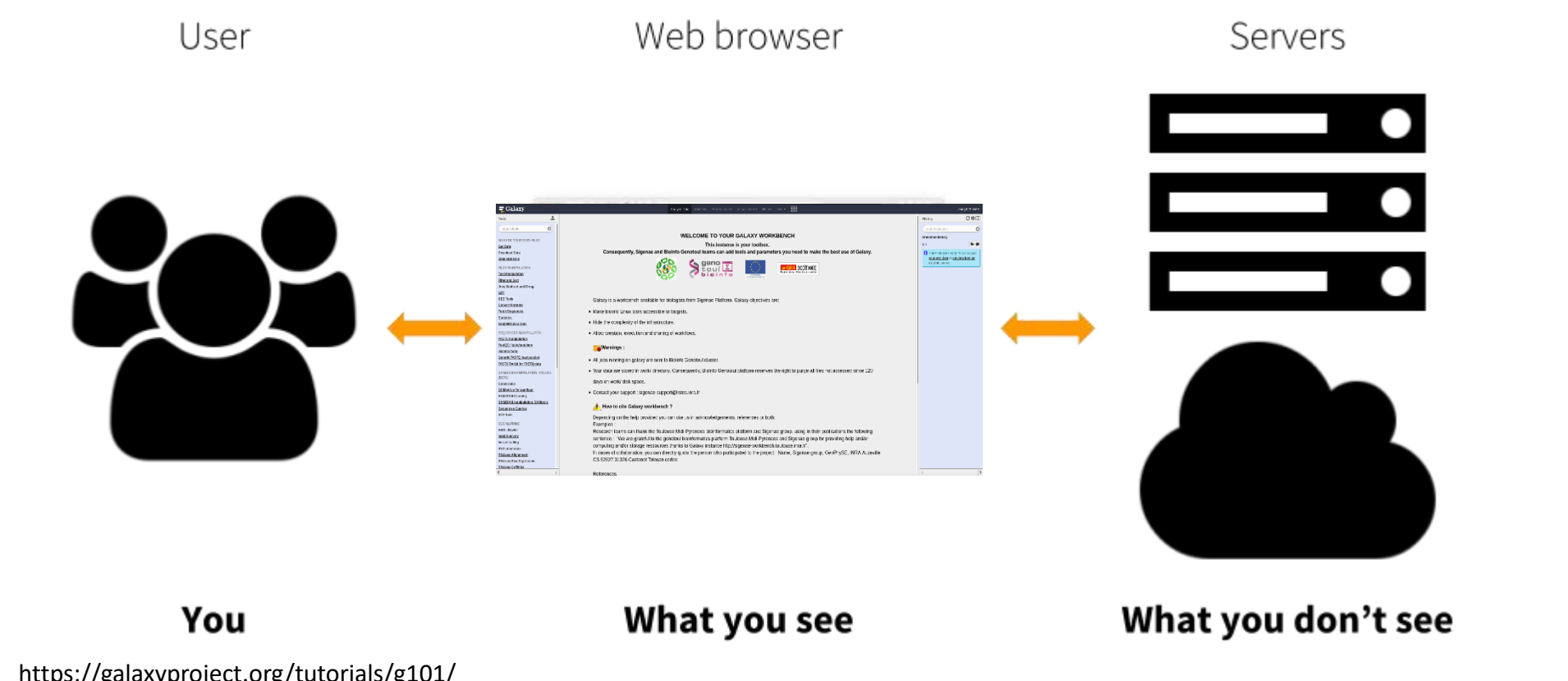

Where to use Galaxy?

- Galaxy software can be installed and run on powerful server farms (Cluster) or on your individual PC.
- Genotoul Bioinfo

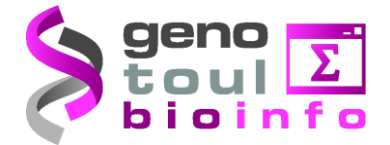

- **E** Cluster: Many computers tightly connected that work together
- High performance computer:
	- More than 5000 cores
	- 34 TB of RAM
	- More than 1 Peta Byte (1024 TB) of hard drive

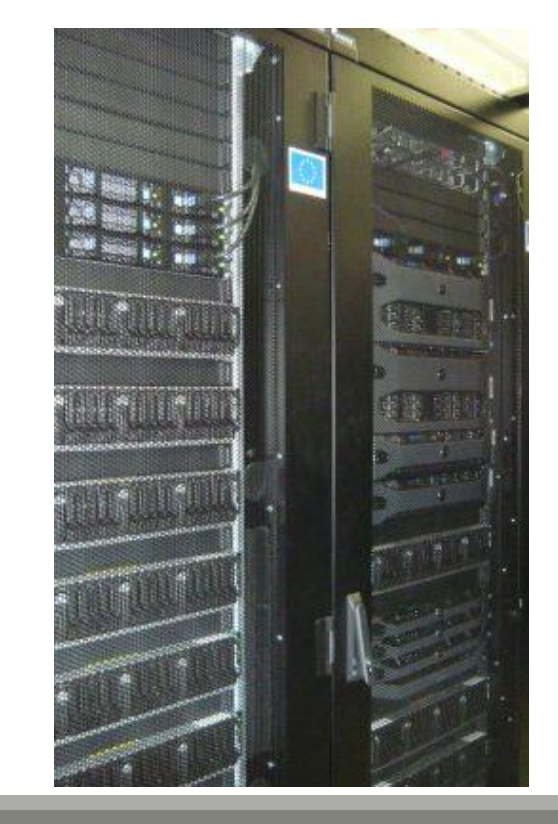

### Where to use Galaxy?

■ Our Galaxy platform is<http://sigenae-workbench.toulouse.inra.fr/galaxy/>

**∆** The different platforms of Galaxy are not connected together

- **Galaxy is installed on many clusters across the world.**
- Some tools are in our Galaxy platform but not in other platforms.
- Your data is not shared with other Galaxy platforms than ours.

### Exemple of 2 INRA Galaxy platforms

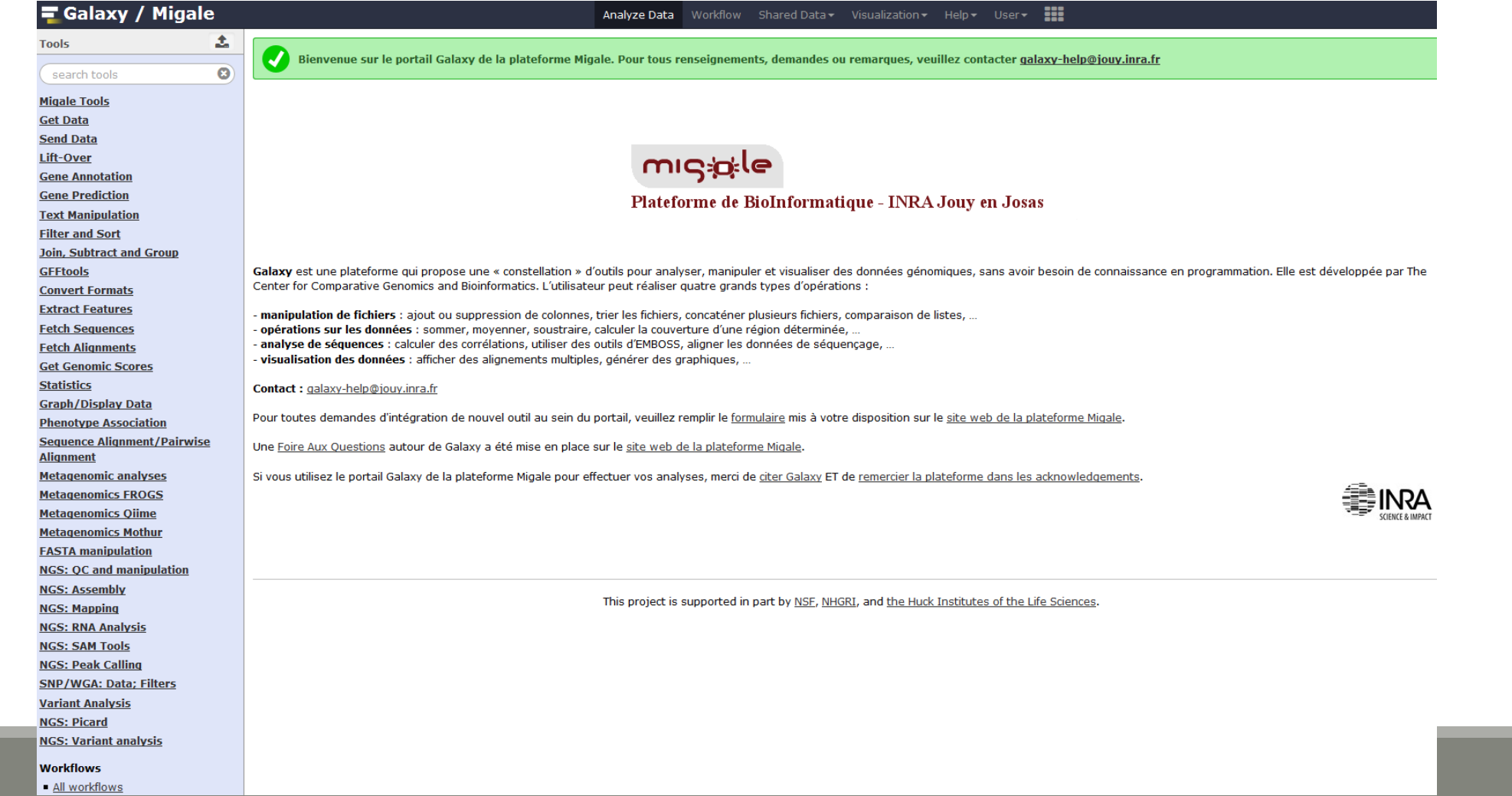

12

### Exemple of 2 INRA Galaxy platforms

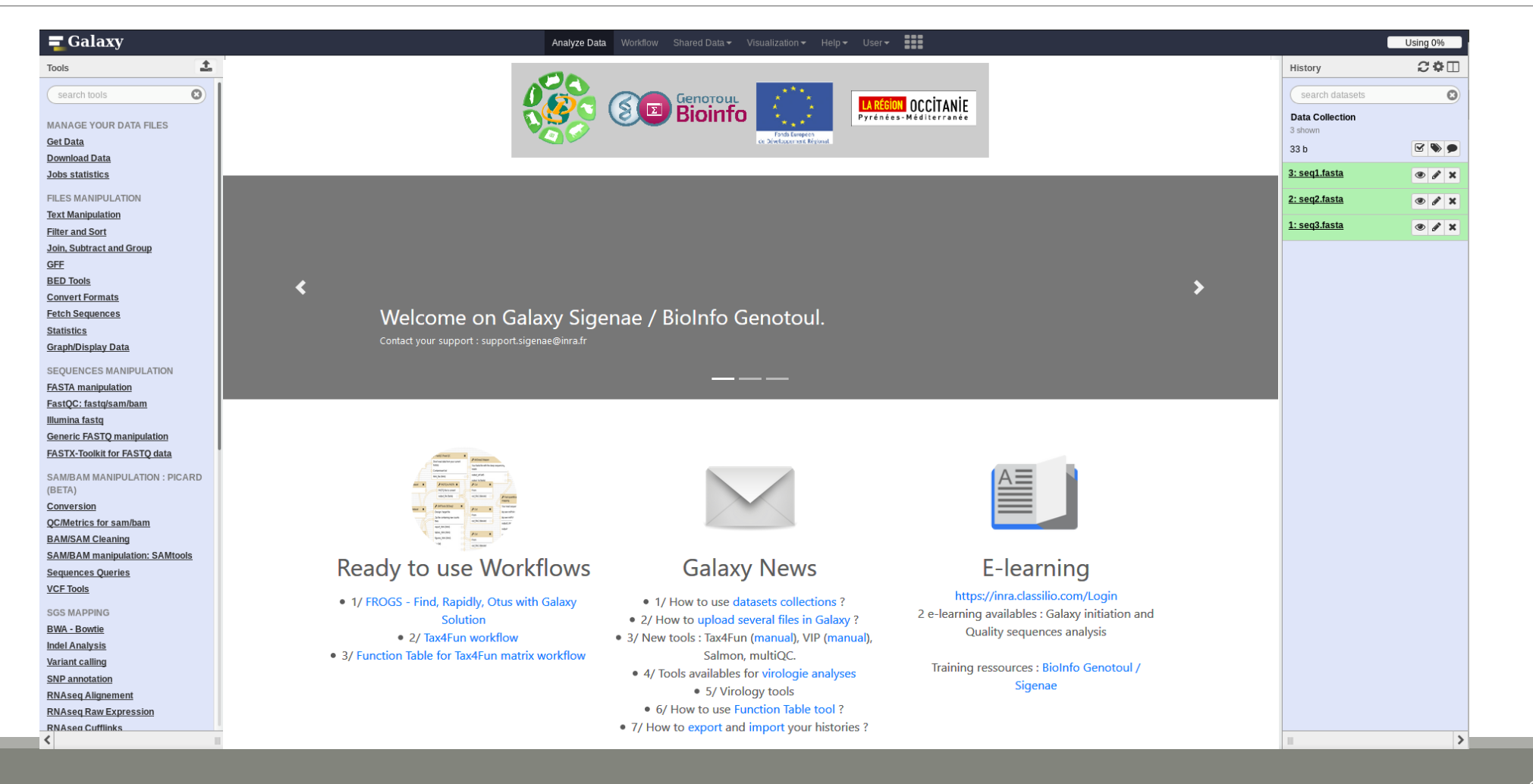

# Your Turn!

CONNECT TO OUR GALAXY WORKBENCH

During this formation, we will use a remote computer.

Connect to a distant computer by clicking on the remote desktop connection icon in the task bar.

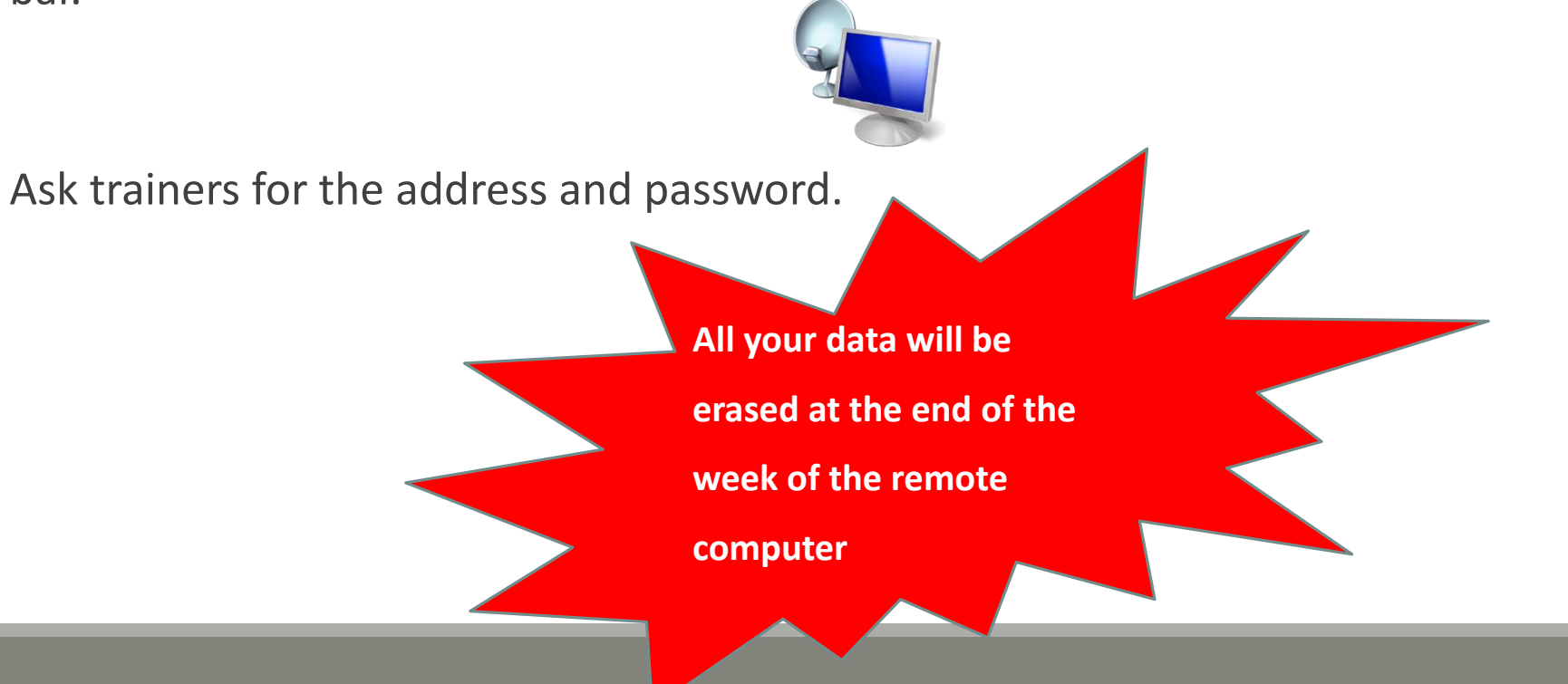

During this formation if you have a personal account, use it.

This account will save all the work done during this week and your future work.

If you don't have a personal account ask us for a temporary account.

You can request a personal account later on : [http://bioinfo.genotoul.fr/index.php/ask](http://bioinfo.genotoul.fr/index.php/ask-for/create-an-account/)for/create-an-account/

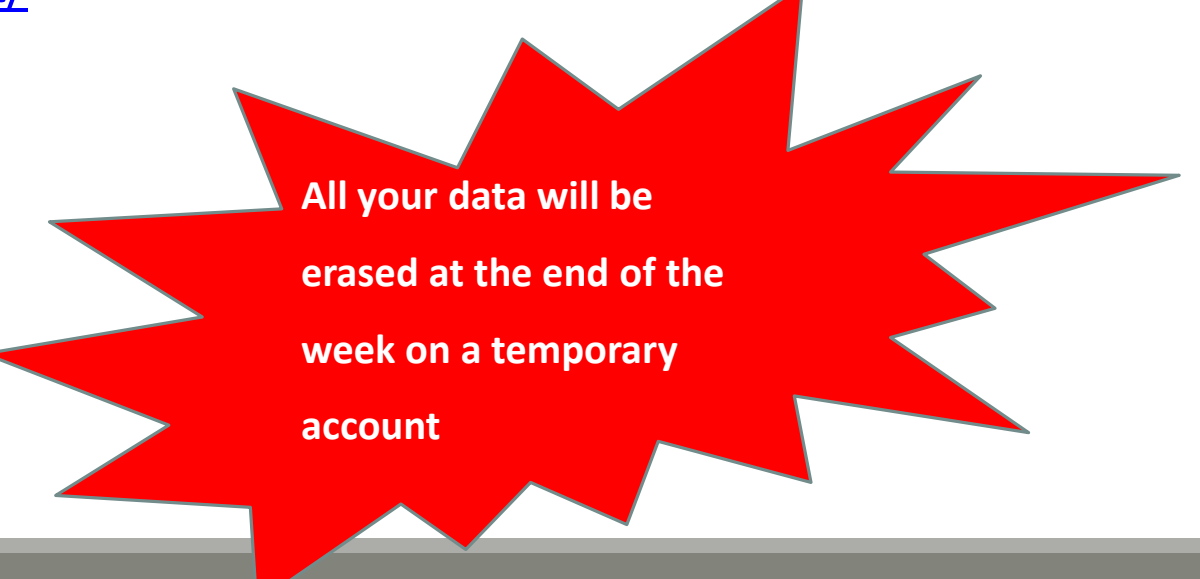

Our Galaxy platform is: <http://sigenae-workbench.toulouse.inra.fr/galaxy/>

**Before starting, check if your browser is not already connected to a Galaxy account. If this is the case, log out or use a private browser window! Risk of data duplication**

Our Galaxy platform is: <http://sigenae-workbench.toulouse.inra.fr/galaxy/>

Be careful, to fully login you must enter your credentials twice:

The first time in this pop-up window:

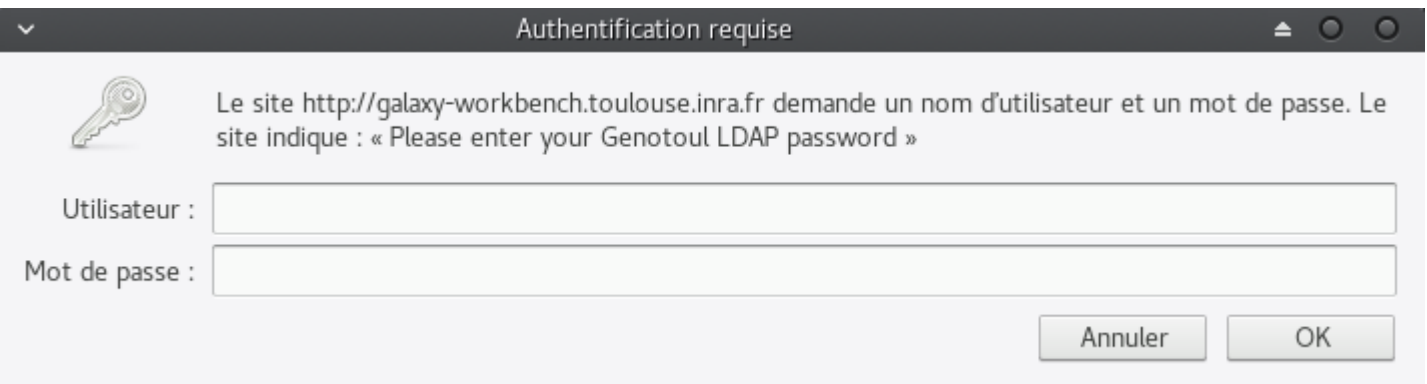

And a second time, in the browser:

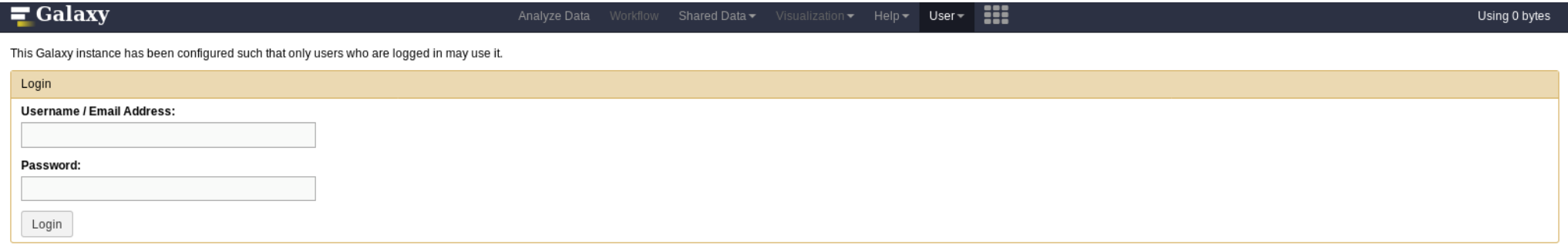

- In order to change your password, you need to download PuTTY: <http://www.putty.org/>
- **PUTTY** is a terminal emulator, it allows to connect directly to the server in command line.
- **P** You can not change your password via the Galaxy's interface for the moment.

- **Launch PuTTY.**
- In the following window, you must enter your host name which is:<br>
In the following window, you must enter your host name which is:

[YourGenotoulName@genologin.toulouse.inra.fr](mailto:YourGenotoulName@genologin.toulouse.inra.fr)

- The connection type must be SSH.
- Click on « Open ».

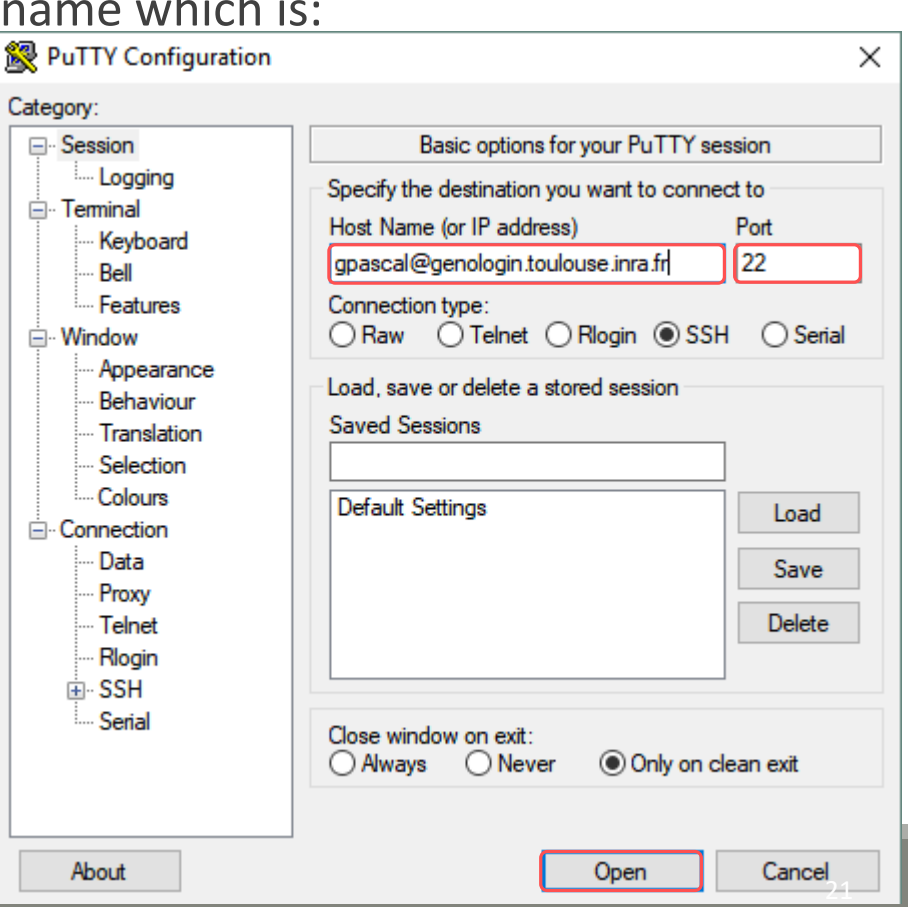

- A new window appear, click on « Yes ».
- In the following window, enter your password and hit « Enter ».

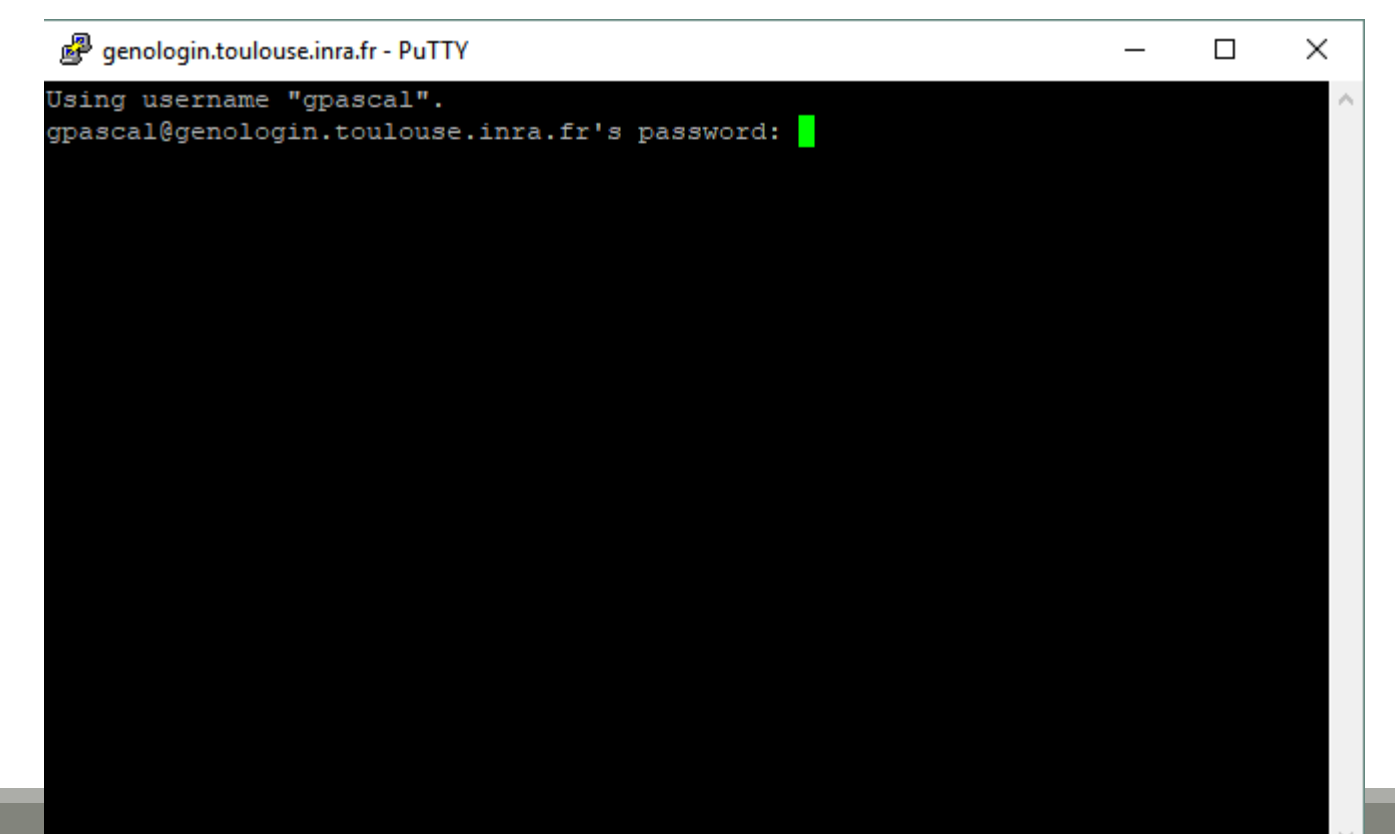

**Type « passwd » and hit « Enter ».** 

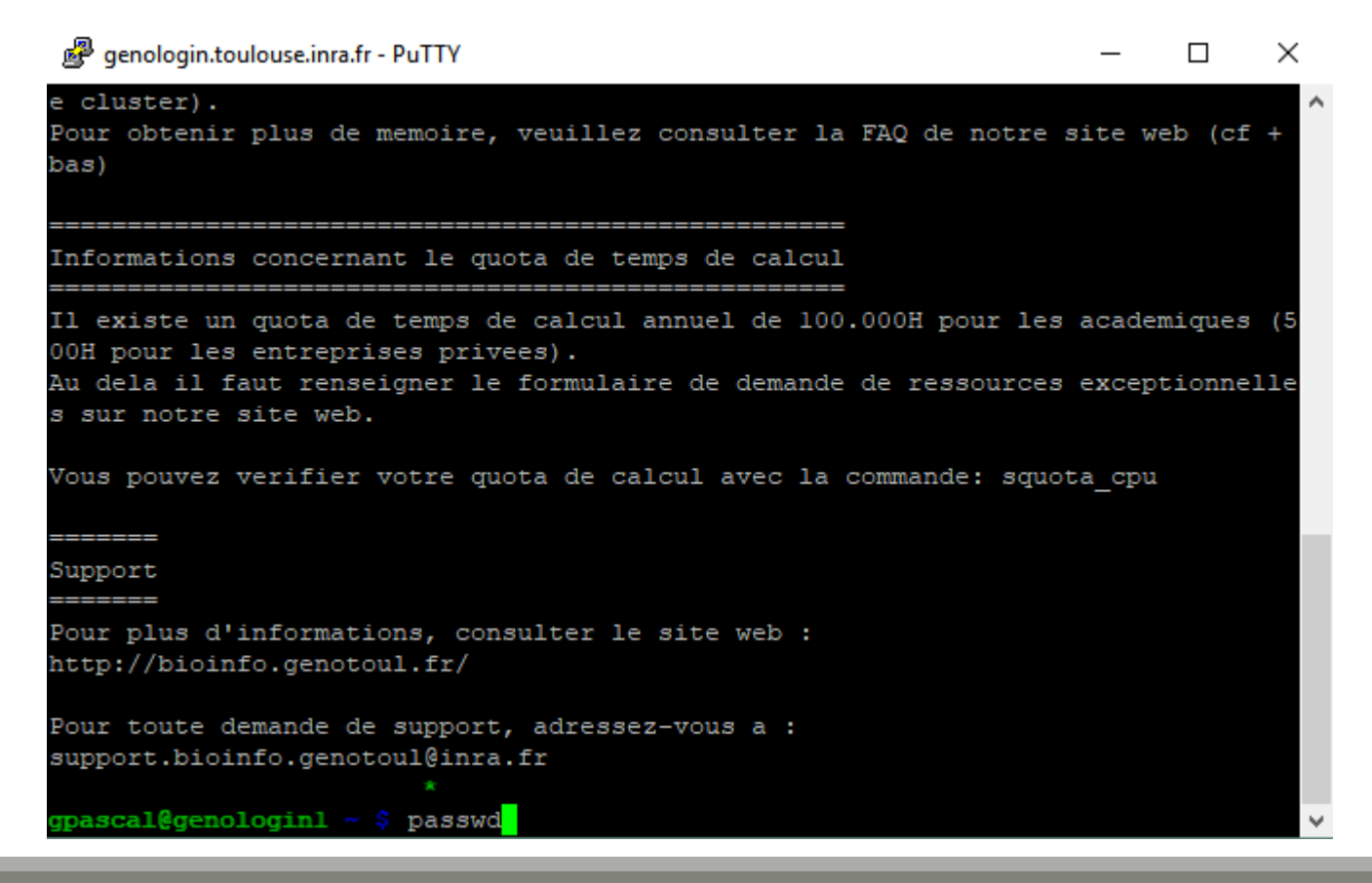

**Enter your current password and hit « Enter ».** 

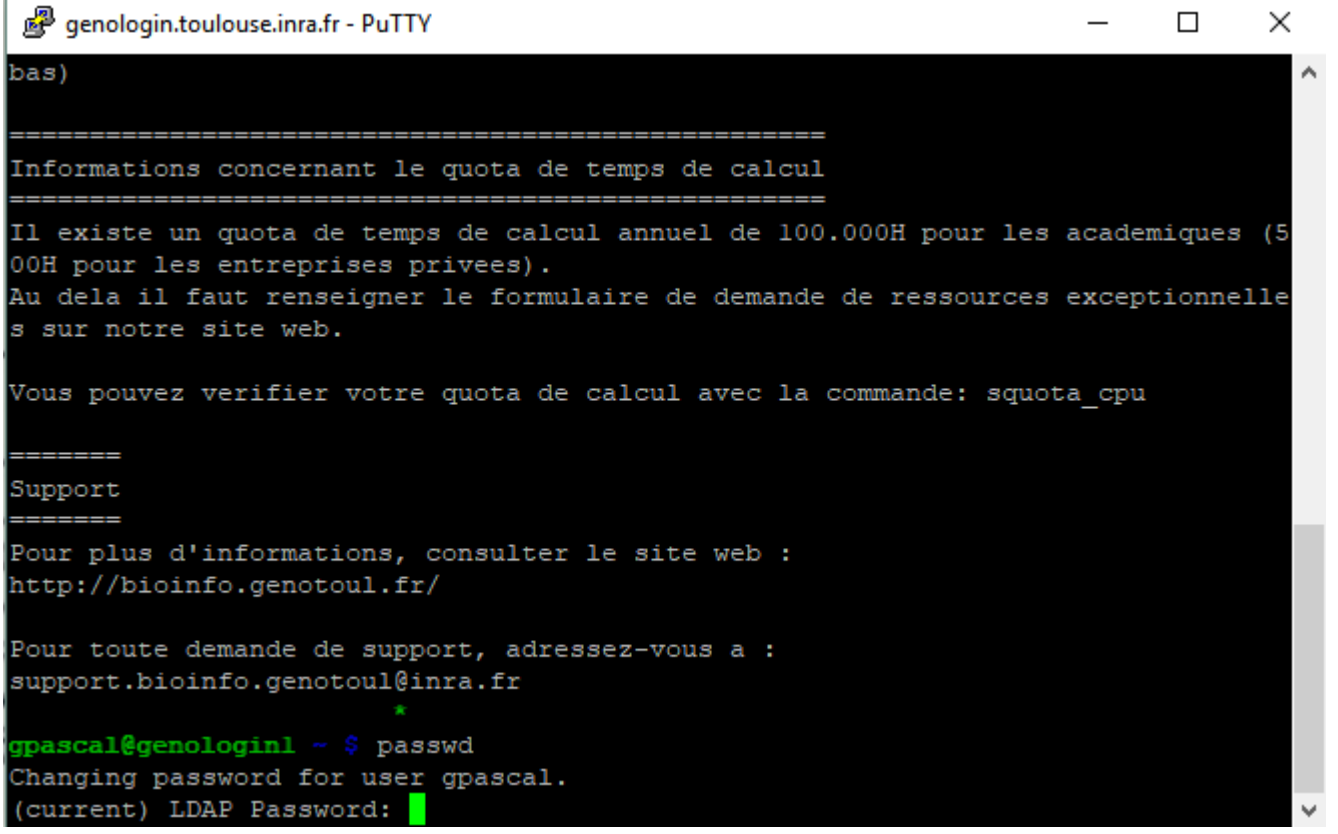

**Enter your new password (with an upper case, a number and a special character in it) and** hit « Enter ».

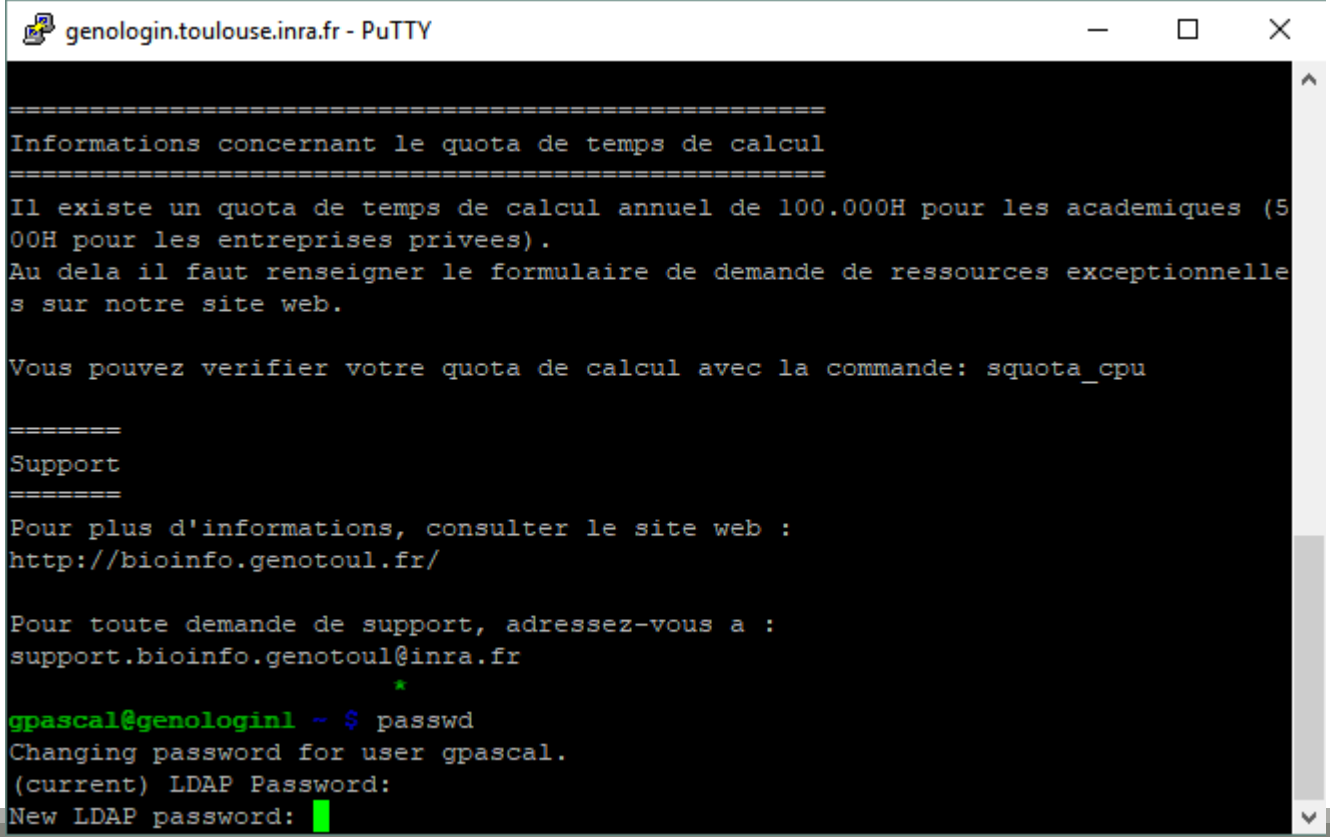

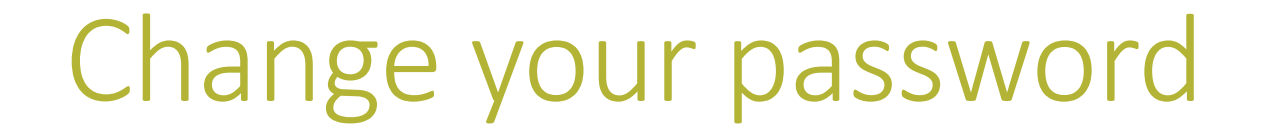

**Enter a second time your new password and hit « Enter ». You have changed your** Genotoul password, you can close PuTTY.

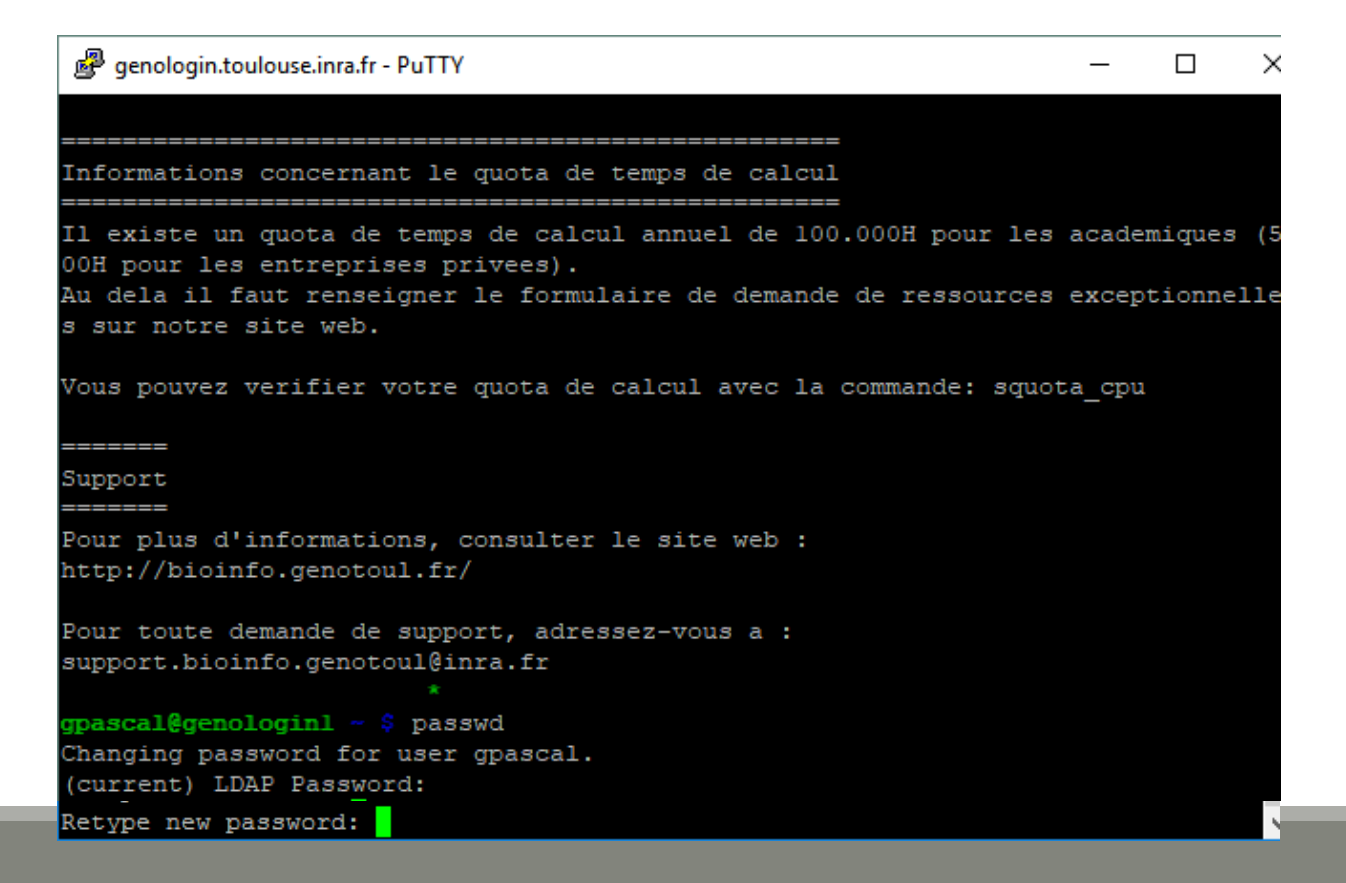

#### **MAIN MENU**

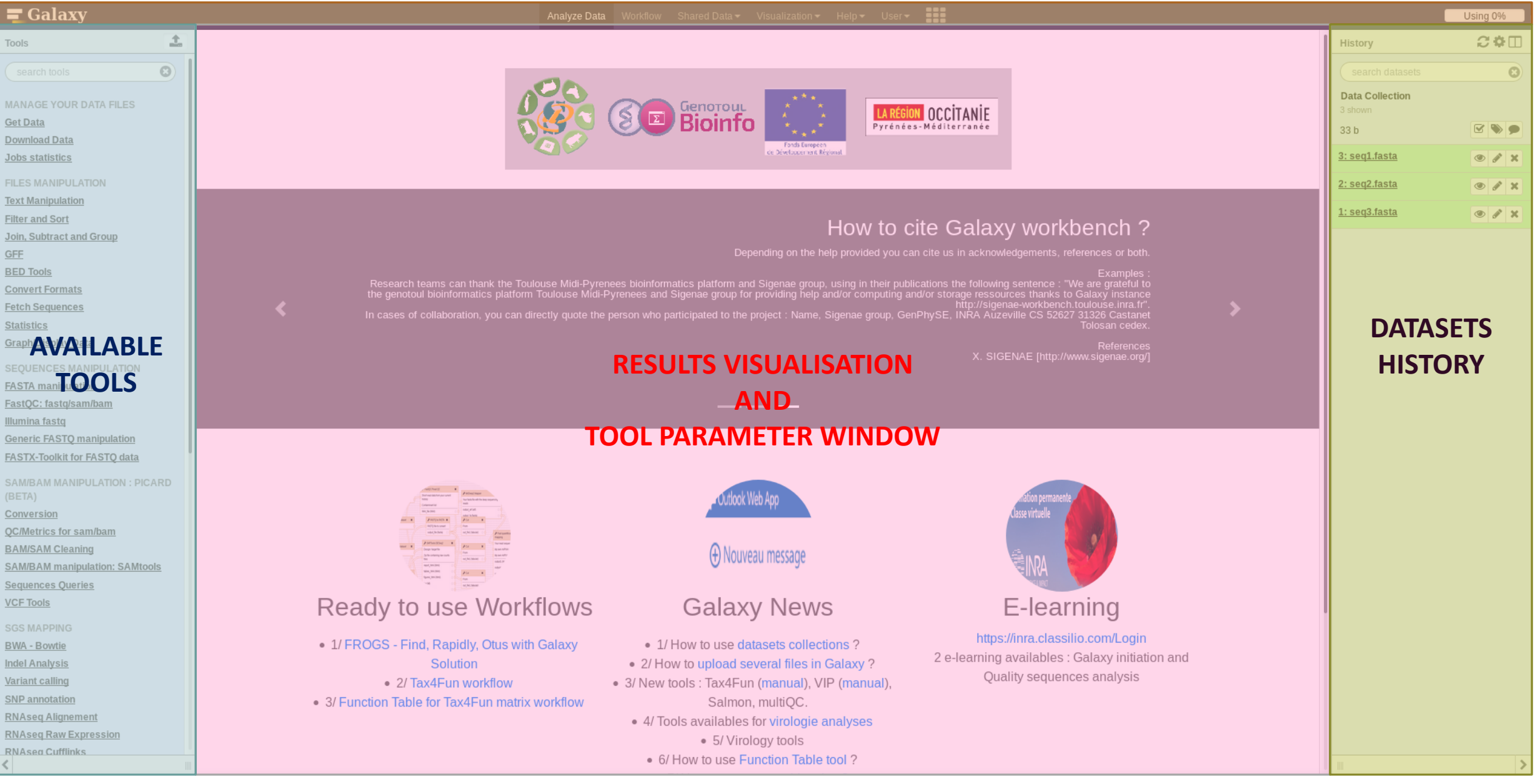

# Vocabulary of Galaxy

#### **Tools:**

- A tool has a function which is explained when you click on it.
- Each Galaxy platform has its own tools.

#### **Dataset:**

- A dataset is a file, uploaded to Galaxy by you or produced by a tool.
- $\blacksquare$  Be careful: a dataset has a datatype.

#### ■ History:

- A tool generates datasets and these datasets are stored in the current history.
- Everything is permanently saved.
- If you log off your computer or browser, it's ok, everything will keep running and be saved!

# Your Turn!

DISCOVER GALAXY

- 1. Visit the Galaxy Platform.
- 2. Look at the tool list.
- 3. Display only FROGS tools.
- 4. Display all tools concerning fastq files.

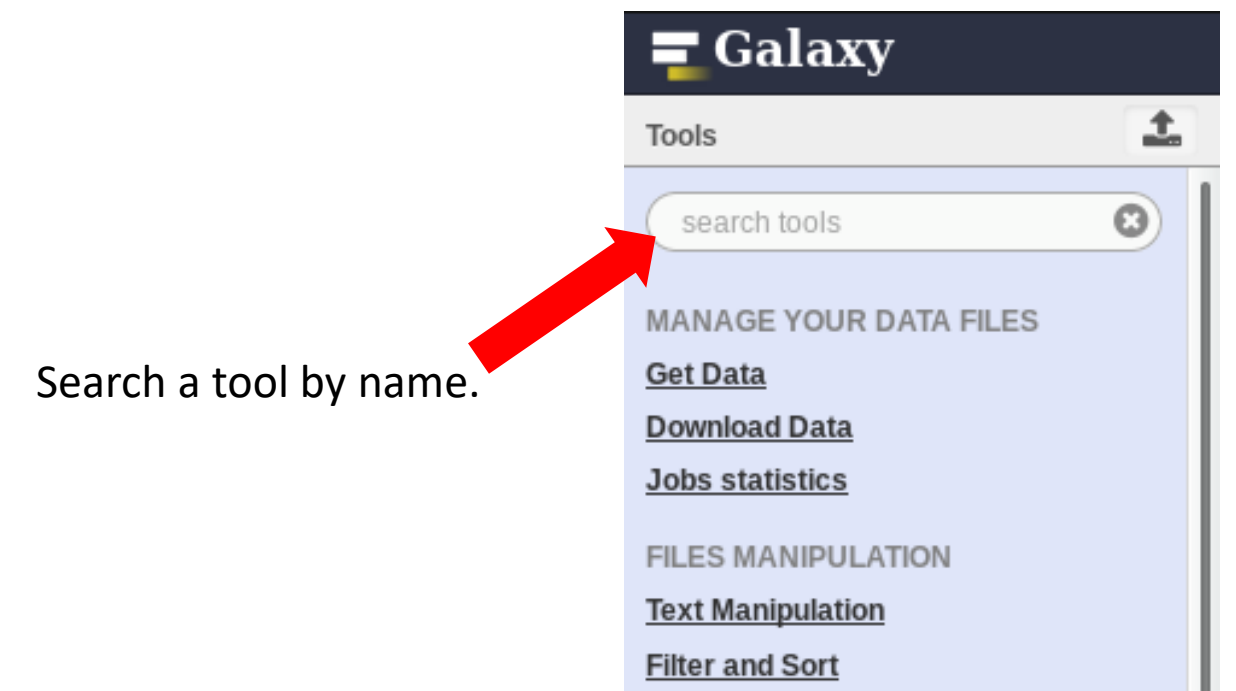

# Manipulate Histories

# Your Turn!

CREATE THE 4 HISTORIES NEEDED FOR THE FROGS FORMATION

To create a new history:

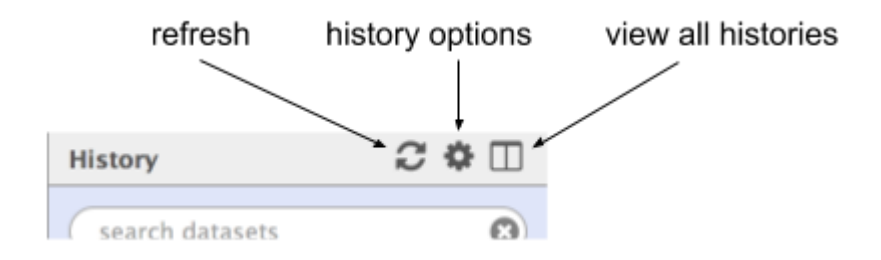

■ Click on the wheel. ■ Click on « create new ».

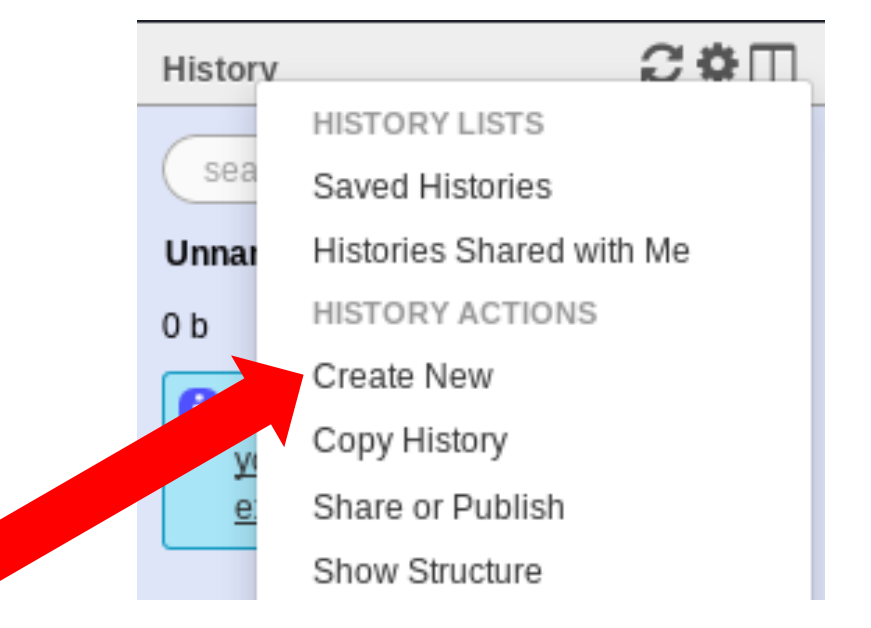

#### To rename a history:

**Click on the history name (at the top).** 

**Don't use special** 

**characters or** 

**accents!**

- **Enter « multiplex ».**
- **Hit « Enter » to validate.**

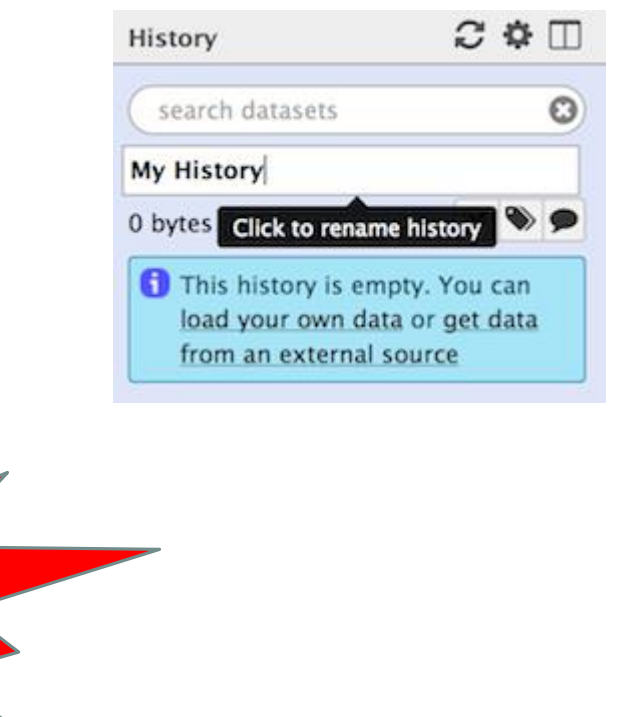

- **Create histories named:** 
	- $-454$  or ITS
	- **nerged**
	- $\blacksquare$  temp
- Switch to the history named « multiplex » as current history.
- Go back to the main interface.
## How to list all histories?

To view all histories, click on this icon.

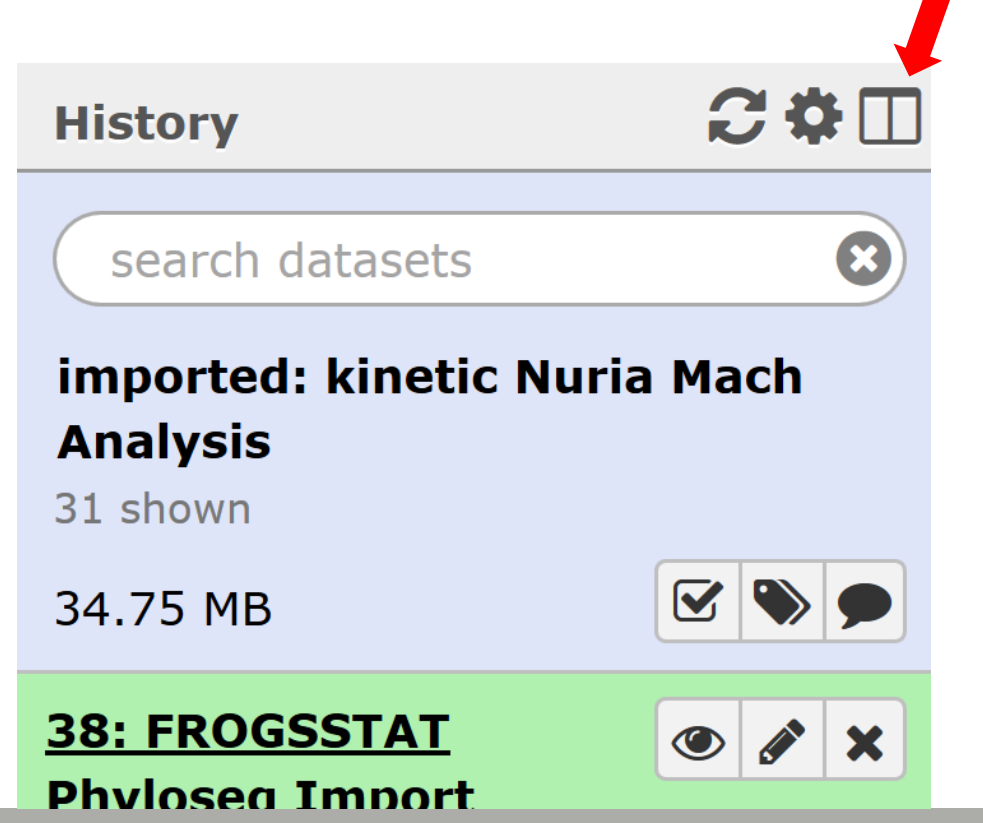

D

## Explore the « View all histories » section

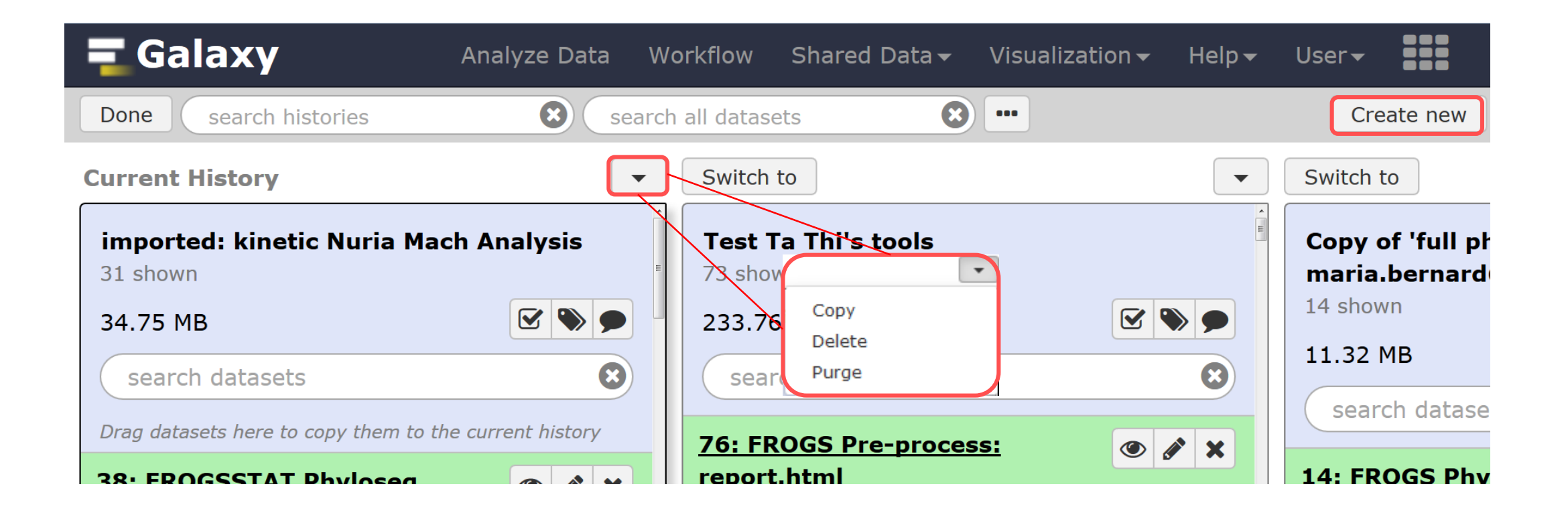

### Switch current history

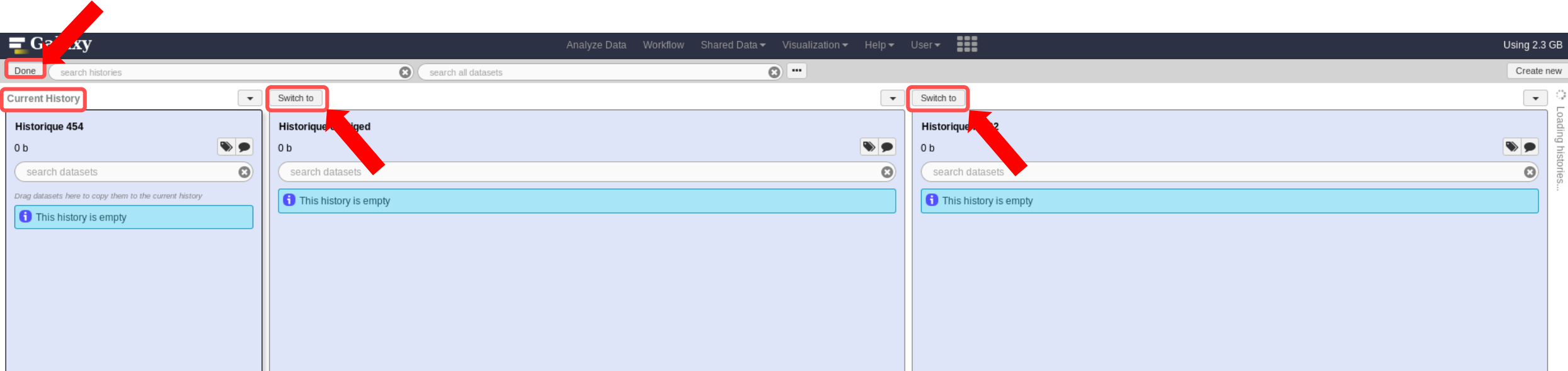

- Switch to the history named « multiplex » as current history.
- **Click on "Done" to go back to the main interface.**

# Data import

# How to import your data to Galaxy

- 5 ways to upload your data to Galaxy:
	- From your computer

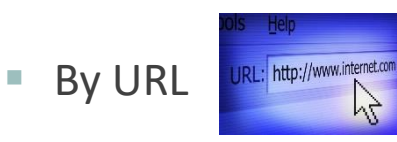

- From Genotoul Bioinfo clusters
- **Shared by other users of Galaxy**

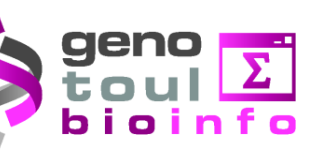

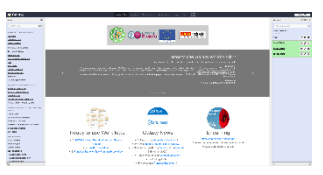

#### How to choose your upload method?

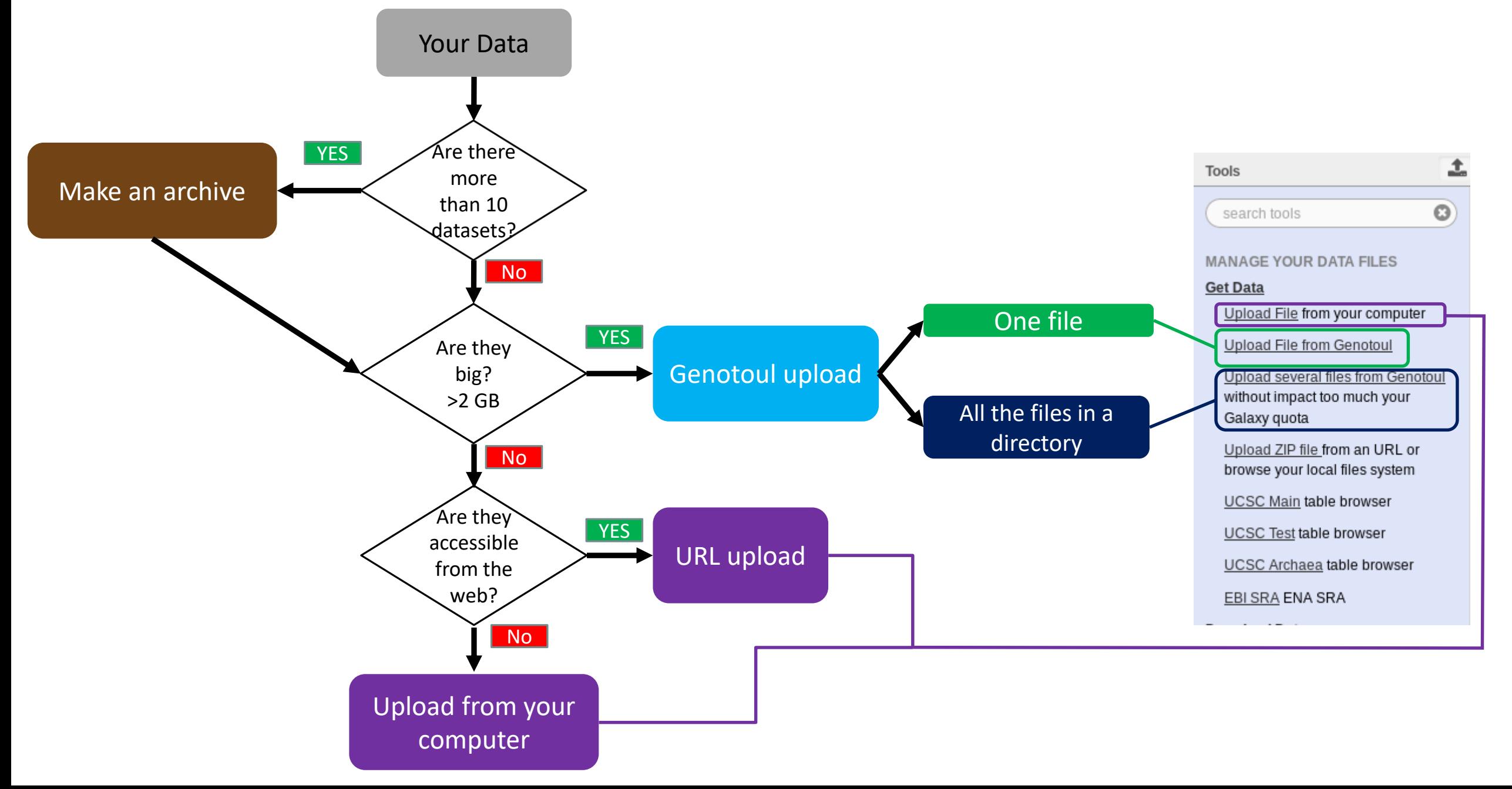

# Your Turn!

PREPARE FILES

#### Formation data

All the formation data are in the Data folder on your desktop.

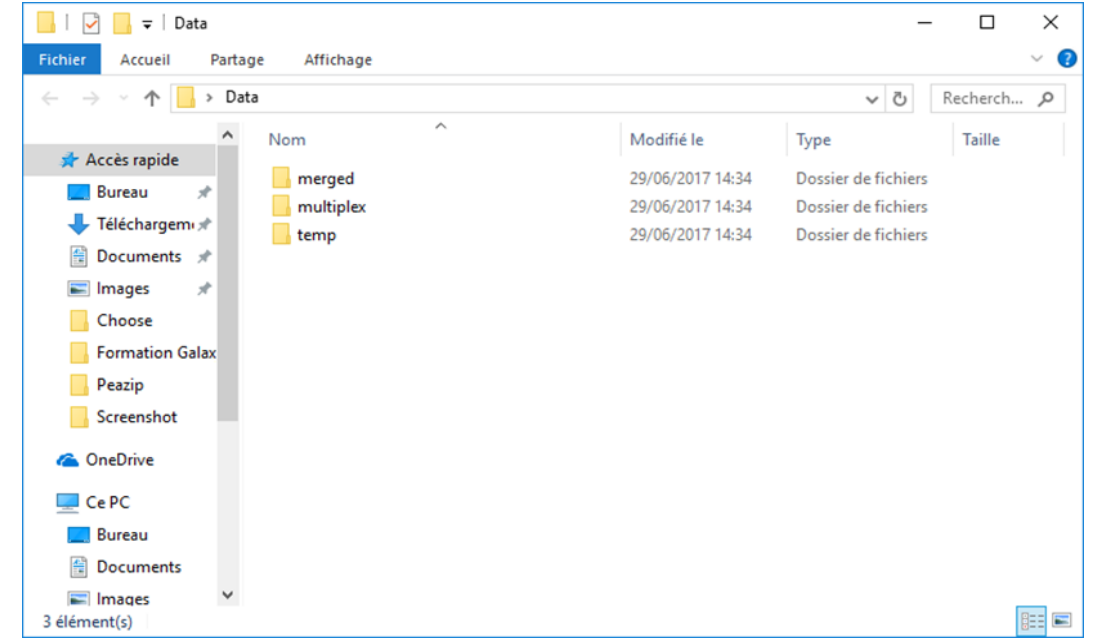

- **If you don't have this directory on your desktop, ask us.**
- You can find all the formation data online on: [http://genoweb.toulouse.inra.fr/~formation/15\\_FROGS/FROGS\\_ini/DATA/Dataset/](http://genoweb.toulouse.inra.fr/~formation/15_FROGS/FROGS_ini/DATA/Dataset/)

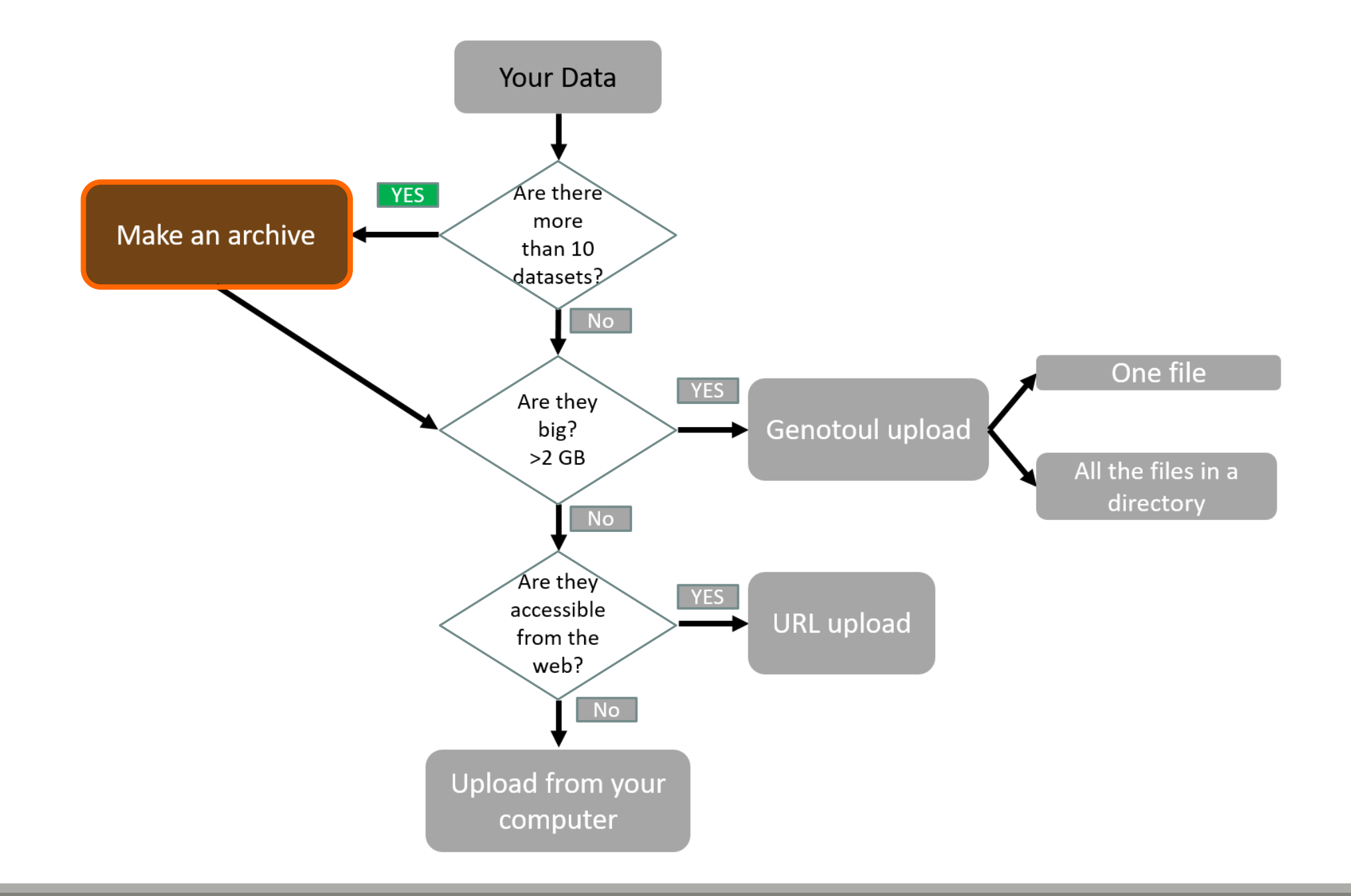

#### Create a Tar file

- Uploading multiple local files is time consuming.
- **Solution: put all your files in an archive!**
- What is a tar file?

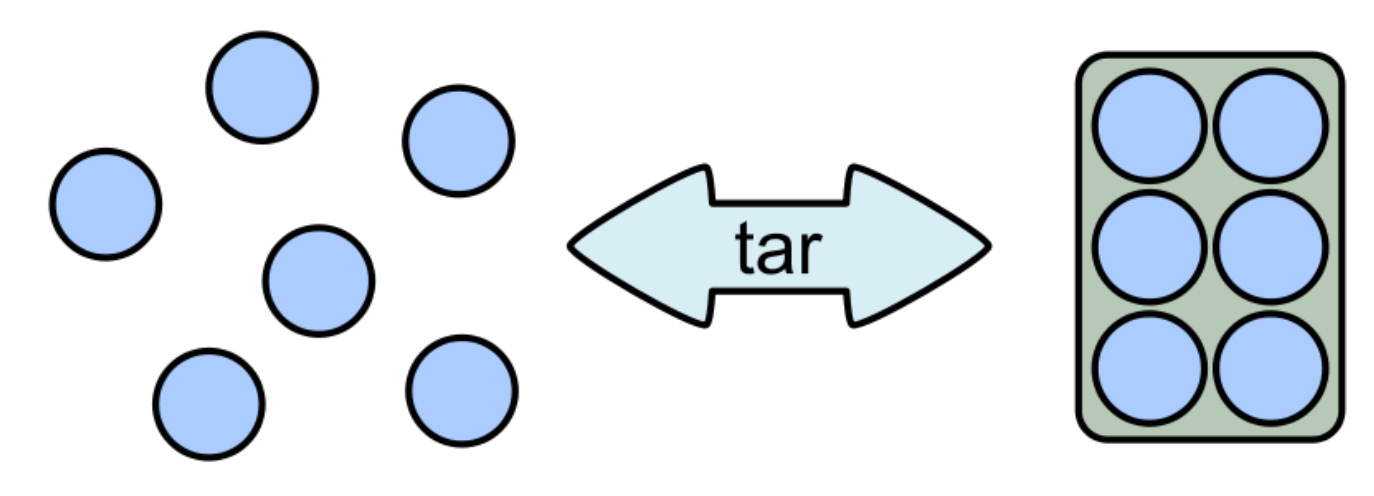

#### Create a Tar.gz

Moreover, we can compress the archive to free up space.

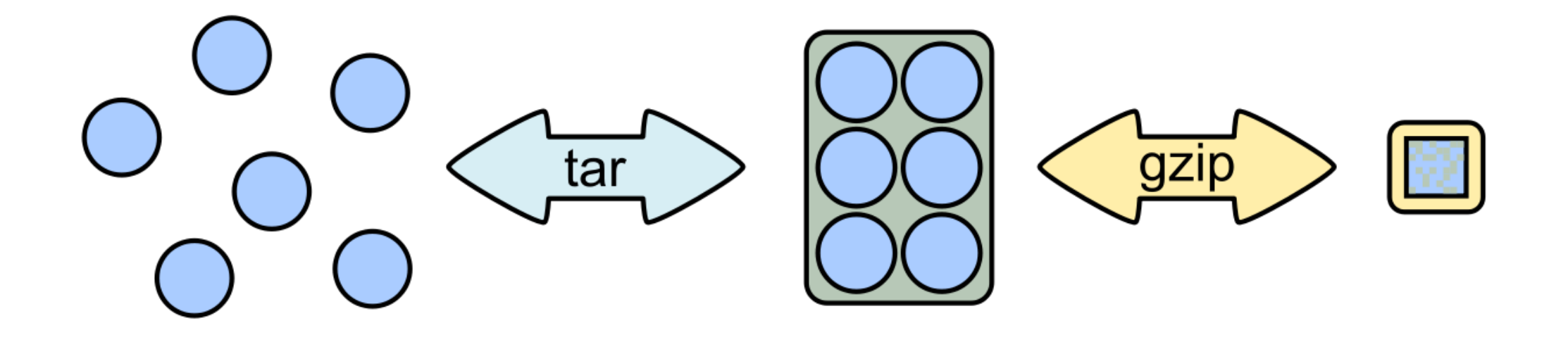

# Your Turn!

CREATE AN ARCHIVE WITH THE FILES IN MERGED

## 7-Zip

- 7-Zip is a software called a file archiver.
- Can archive and compress files.
- Open source
- At the lab, you could download it at:<http://www.7-zip.org/>

![](_page_48_Picture_5.jpeg)

**Browse into the Data directory and next into the merged directory.** 

![](_page_49_Picture_25.jpeg)

■ Select all files and right click on it > 7-Zip > Add to archive . . .

![](_page_50_Picture_22.jpeg)

51

- Change the name of the archive to:
- « 100\_10000seq\_sample.tar »
- Choose « tar » as archive format.
- Click on OK.

![](_page_51_Picture_43.jpeg)

Select the newly created archive and right click on it  $>$  7-Zip  $>$  Add to archive  $\dots$ 

![](_page_52_Picture_2.jpeg)

- Choose « gzip » as archive format.
- Click on OK.

![](_page_53_Picture_27.jpeg)

![](_page_54_Picture_8.jpeg)

![](_page_55_Figure_0.jpeg)

UPLOAD FILES FROM YOUR COMPUTER

### Upload local files

- **In Galaxy, your current history must be** multiplex.
- **Click on the « Get Data » tool.**
- **Upload file from your computer.**

⚠ For files smaller than 2 GB

![](_page_56_Picture_40.jpeg)

![](_page_57_Picture_0.jpeg)

#### Download from web or upload from disk

![](_page_57_Picture_27.jpeg)

## Upload local files

The datatype of a file indicates

the content of it.

.fasta = fasta

.fastq = fastq

 $.$ tar = tar

Select the type corresponding

the auto-detect!

to your file.

#### Download from web or upload from disk

Regular Composite

You added 2 file(s) to the queue. Add more files or click 'Start' to proceed.

![](_page_58_Picture_11.jpeg)

#### Upload local files

![](_page_59_Picture_1.jpeg)

![](_page_60_Figure_0.jpeg)

# Your Turn!

UPLOAD FILE FROM AN URL

## Upload file from URL

- 1. Switch to 454 or ITS history as current history.
- 2. Go to **Get Data** > **Upload File from your computer**
- 3. Click on **Paste/Fetch Data**
- 4. Copy the address of the file: [http://genoweb.toulouse.inra.fr/~formation/15\\_FROGS/FROGS\\_ini/](http://genoweb.toulouse.inra.fr/~formation/15_FROGS/FROGS_ini/DATA/454.fastq) DATA/454.fastq

#### Or

[http://genoweb.toulouse.inra.fr/~formation/15\\_FROGS/FROGS](http://genoweb.toulouse.inra.fr/~formation/15_FROGS/FROGS_ini/DATA/ITS.tar.gz) \_ini/DATA/ITS.tar.gz

- 1. Change the type!
- 2. Click on Start.
- 3. You can put one address per line for multiple uploads.

#### Regular Composite You added 1 file(s) to the queue. Add more files or click 'Start' to proceed Name Size Type **Settings Status** Genome 侕  $\overline{\mathscr{L}}$ New File 76 b Auto-detect Q ٠ unspecified (?) You can tell Galaxy to download data from web by entering URL in this box (one per line). You can also directly paste the contents of a file. http://genoweb.toulouse.inra.fr/~formation/15\_FROGS/FROGS\_ini/DATA/454.fastq http://genoweb.toulouse.inra.fr/~formation/15\_FROGS/FROGS\_ini/DATA/ITS.tar.qz  $\overline{\phantom{a}}$   $\overline{\phantom{a}}$ Type (set all): Auto-detect Genome (set all): unspecified (?) Paste/Fetch data Choose local file Pause Reset Start Close

#### Download from web or upload from disk

#### Upload file from URL

![](_page_62_Figure_1.jpeg)

![](_page_62_Picture_54.jpeg)

**History** 

 $C$   $\Phi$  $\Box$ 

**B** 

 $\bullet$  /  $\times$ 

 $\odot$ 

**OR** 

![](_page_63_Figure_0.jpeg)

#### UPLOAD FILES TO GENOTOUL AND LINK IT TO GALAXY

## Objectives

![](_page_64_Picture_1.jpeg)

Transfer your files to your Genotoul account and link the file to Galaxy.

Preparation

- **Open the data directory on your desktop.**
- **Launch Filezilla.** 
	- Filezilla is a FTP client *i.e.* can transfer files to a distant server.
	- You can download it on : https://filezilla-project.org/

![](_page_65_Picture_5.jpeg)

![](_page_66_Picture_19.jpeg)

![](_page_67_Picture_19.jpeg)

Failed transfers | Successful transfers (2) | Queued files

![](_page_68_Picture_14.jpeg)

70

- **Host: genologin.toulouse.inra.fr**
- Port: 22
- **Protocol: SFTP**
- **User: your Genotoul login**
- **Logon Type: Ask for password**
- Click on connect.

**Password: your password** 

![](_page_69_Picture_65.jpeg)

![](_page_69_Picture_9.jpeg)

![](_page_70_Picture_11.jpeg)

#### **A & & E R & & & B D D D D D A**

![](_page_71_Picture_51.jpeg)
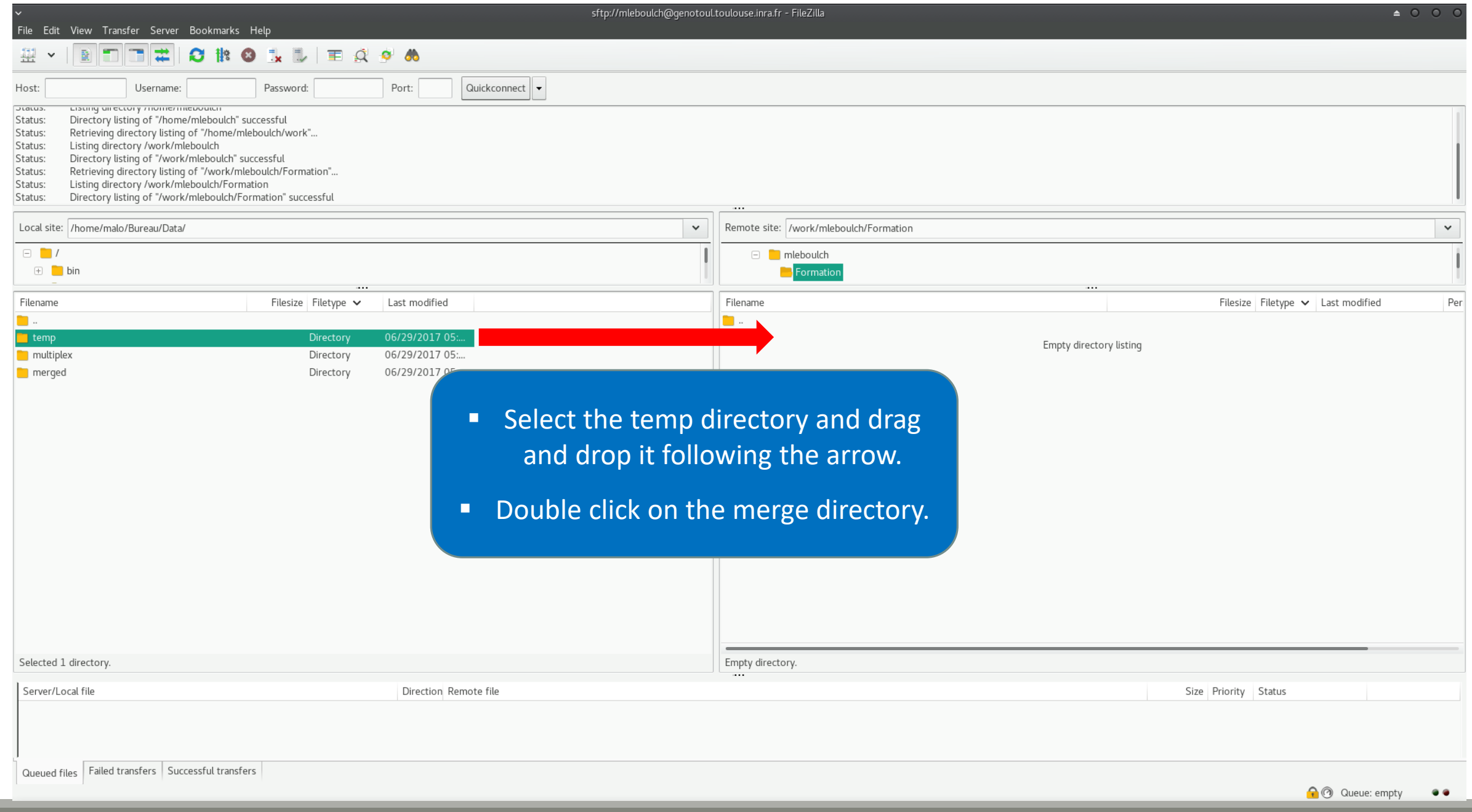

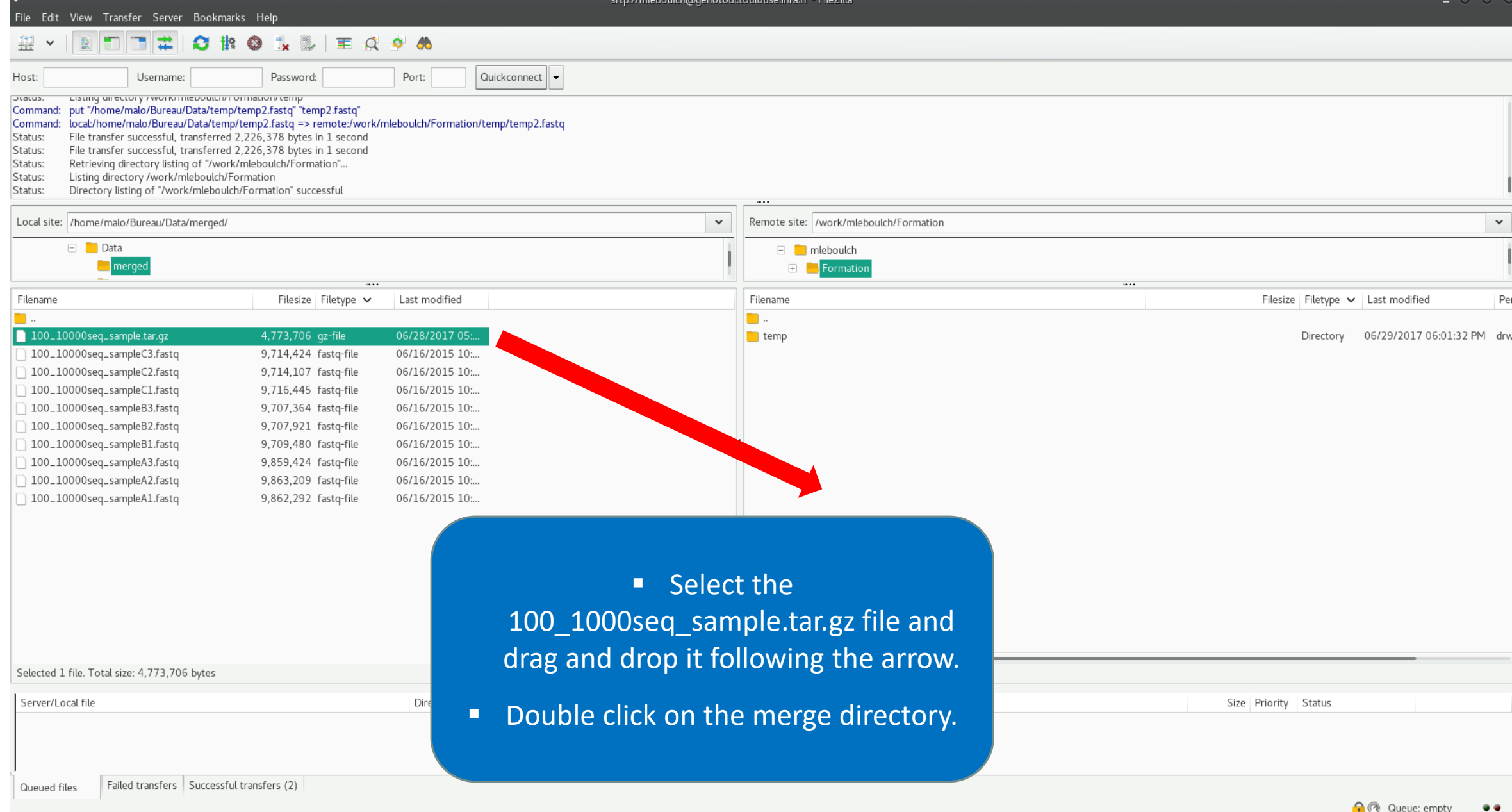

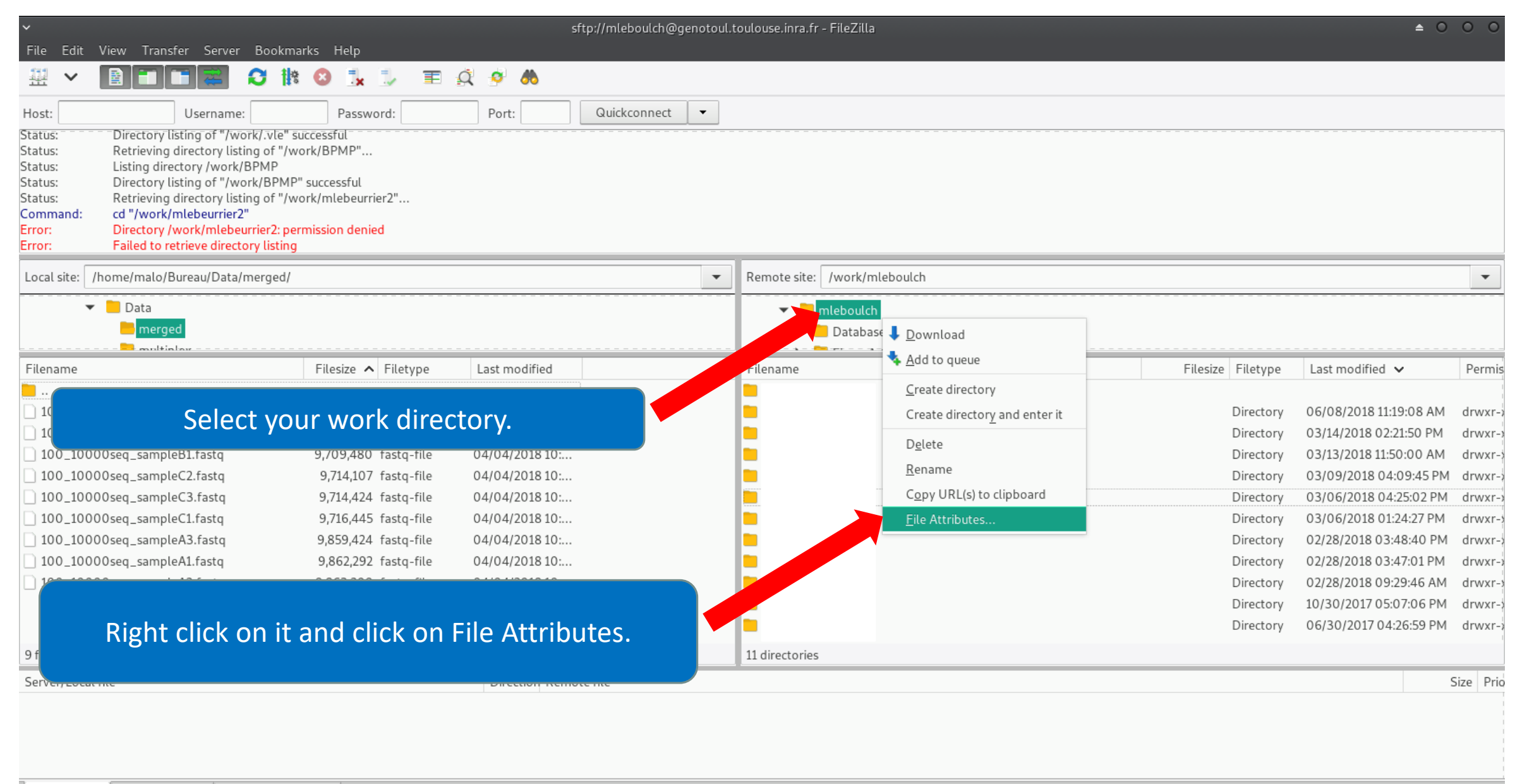

#### Change file attributes  $\checkmark$

Please select the new attributes for the directory "Formation".

 $\triangle$  0

 $\Box$ 

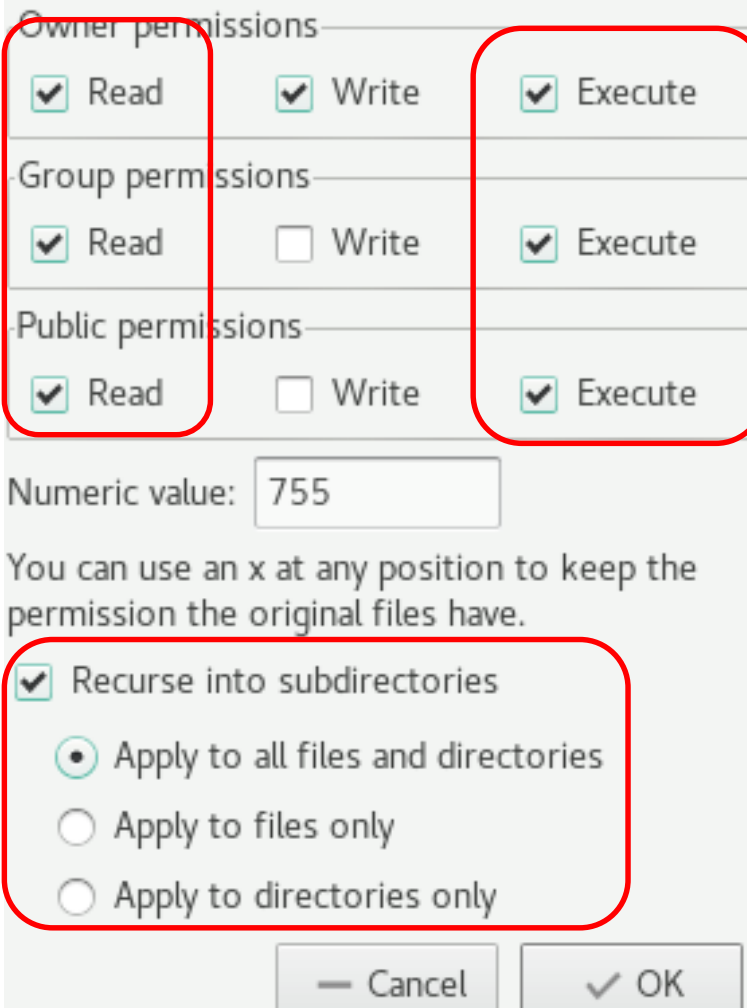

- Check that all boxes for execute and read are checked.
	- Recurse this action to all files and subdirectories.
	- That allows Galaxy to access your files on Genotoul.

• Click on Ok.

### Upload files from Genotoul

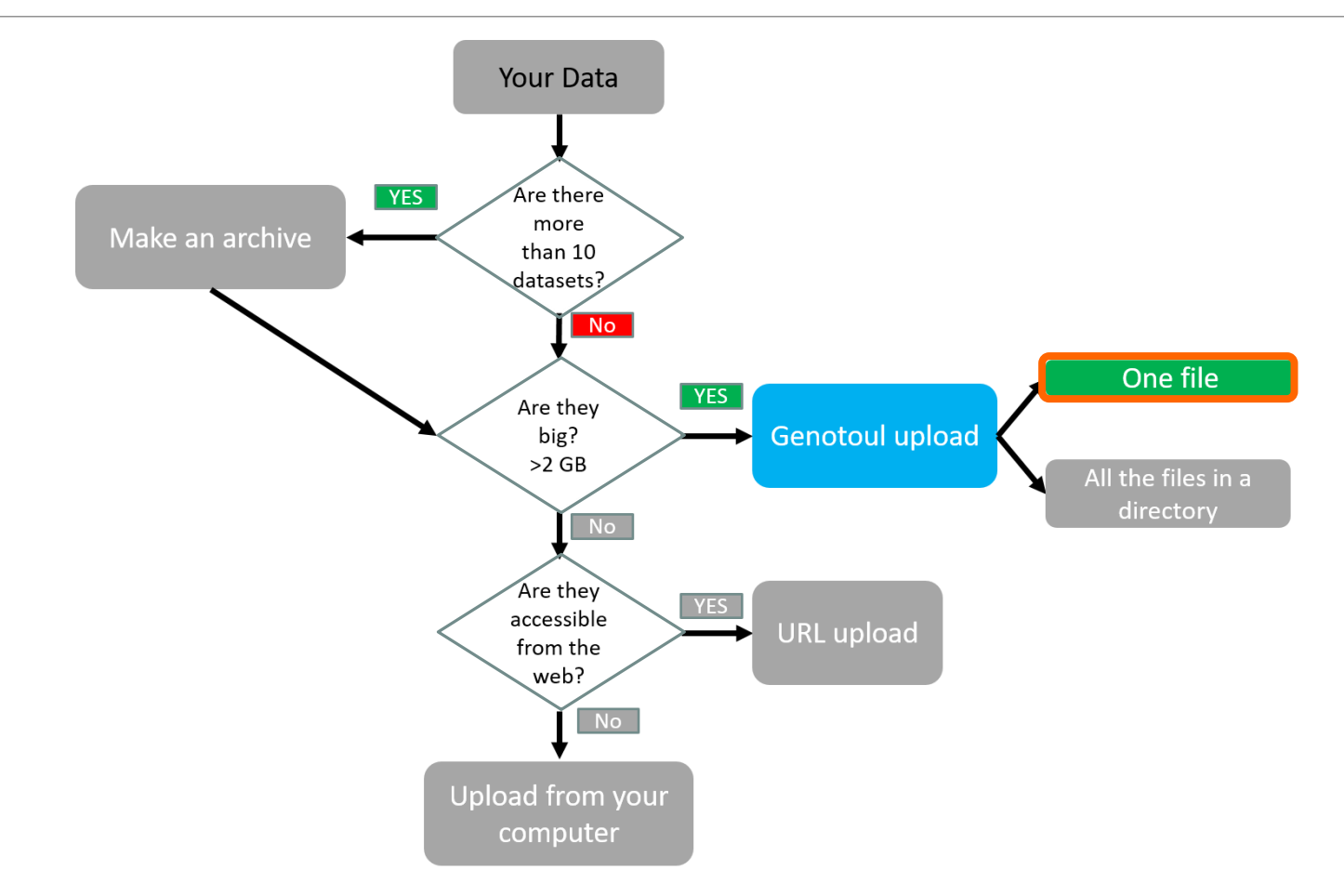

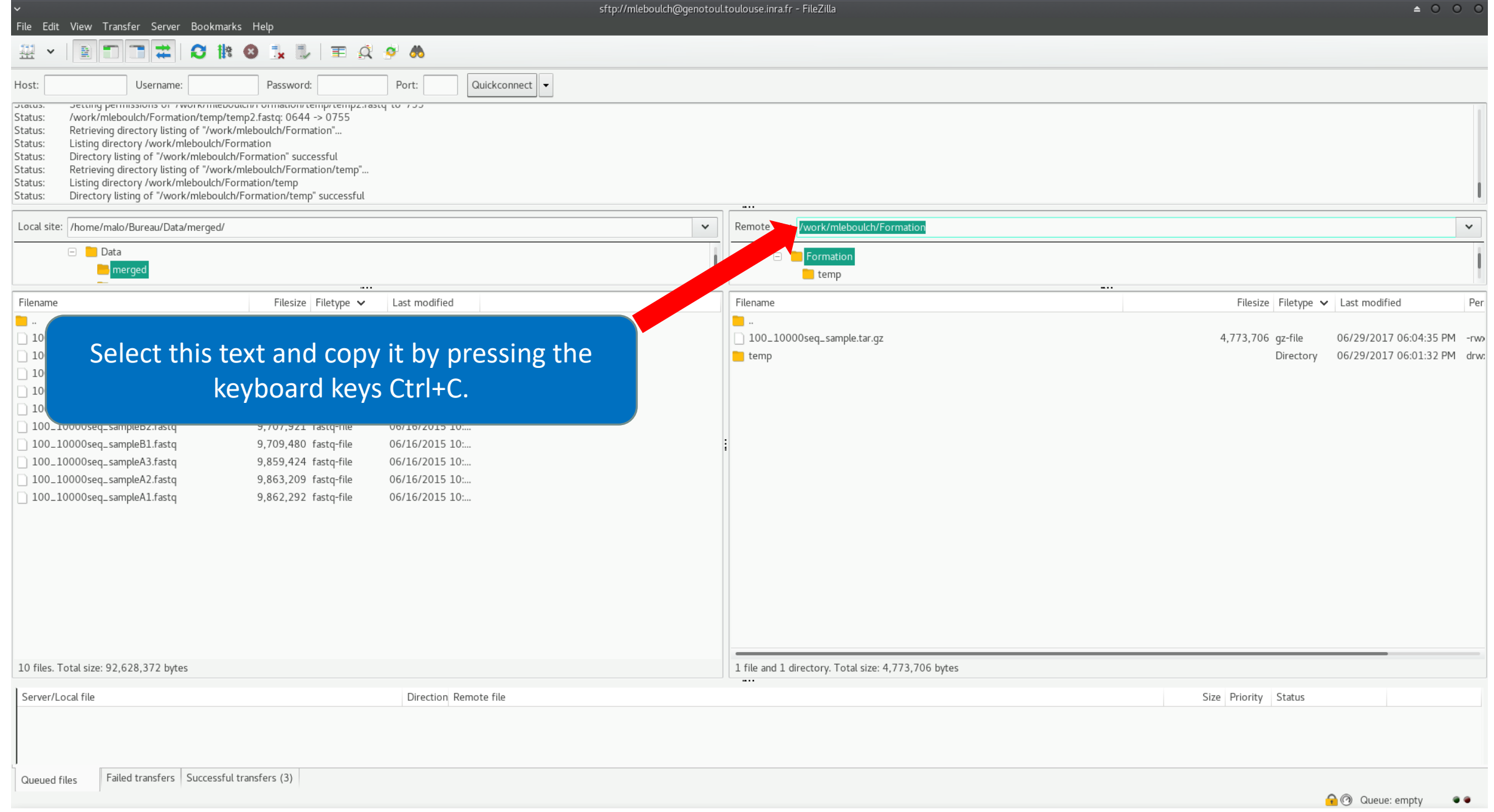

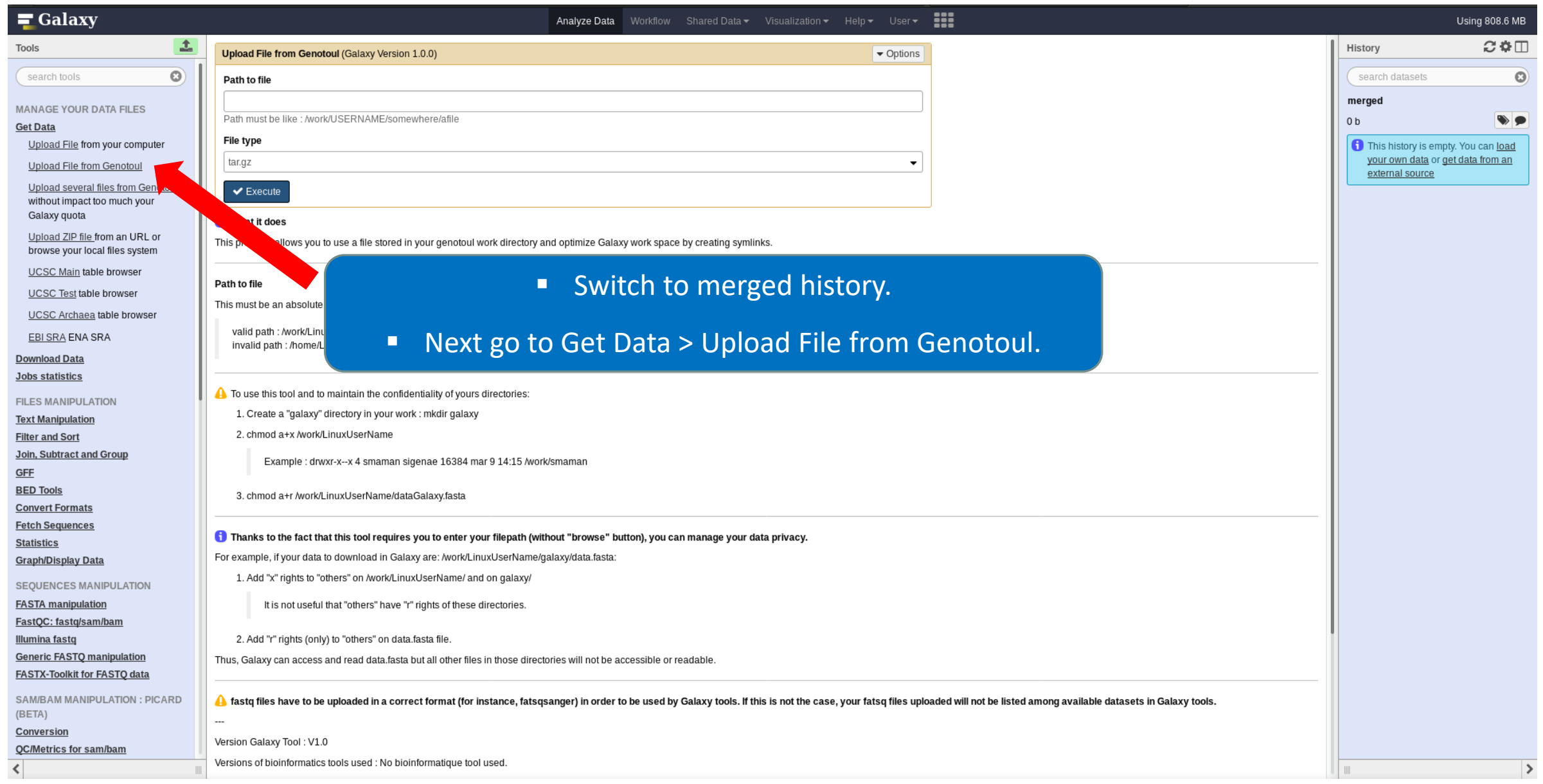

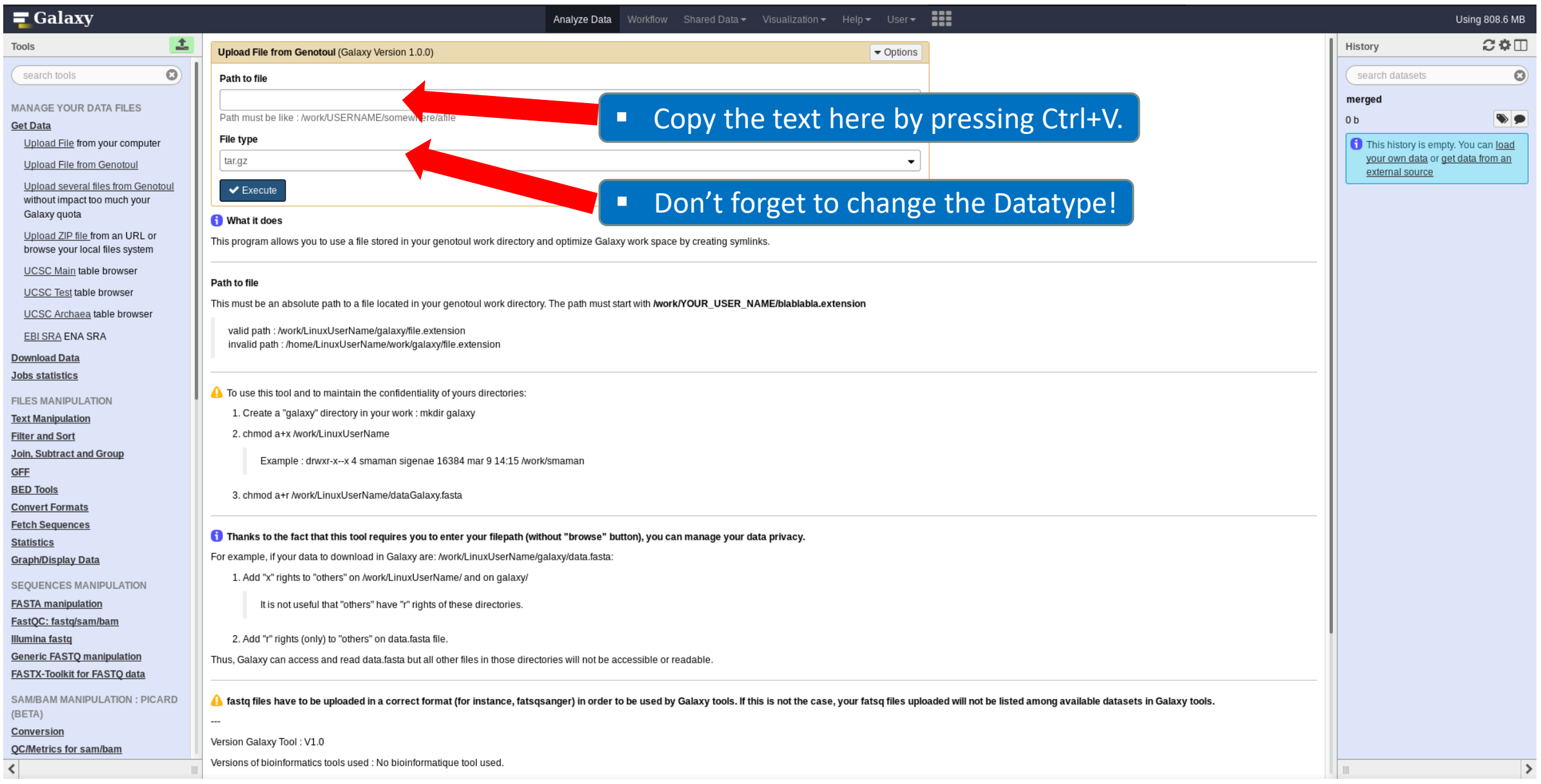

#### Path to file

/work/mleboulch/Formation

Path must be like : /work/USERNAME/somewhere/afile

#### Path to file

/work/mleboulch/Formation/100\_10000seq\_sample.tar.gz

Path must be like : /work/USERNAME/somewhere/afile

You must add « / » and the name of the file at the end of the text.

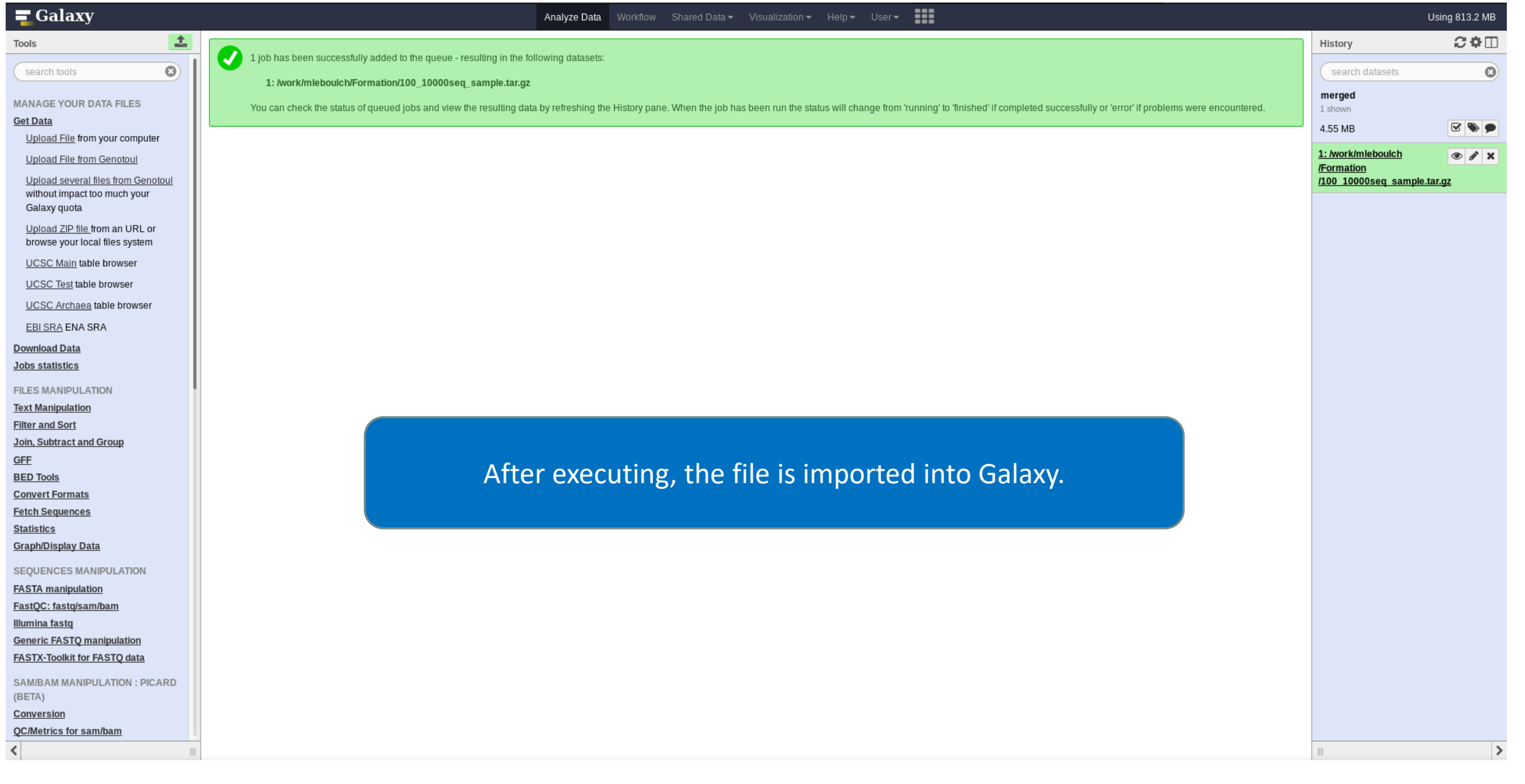

### Upload files from Genotoul

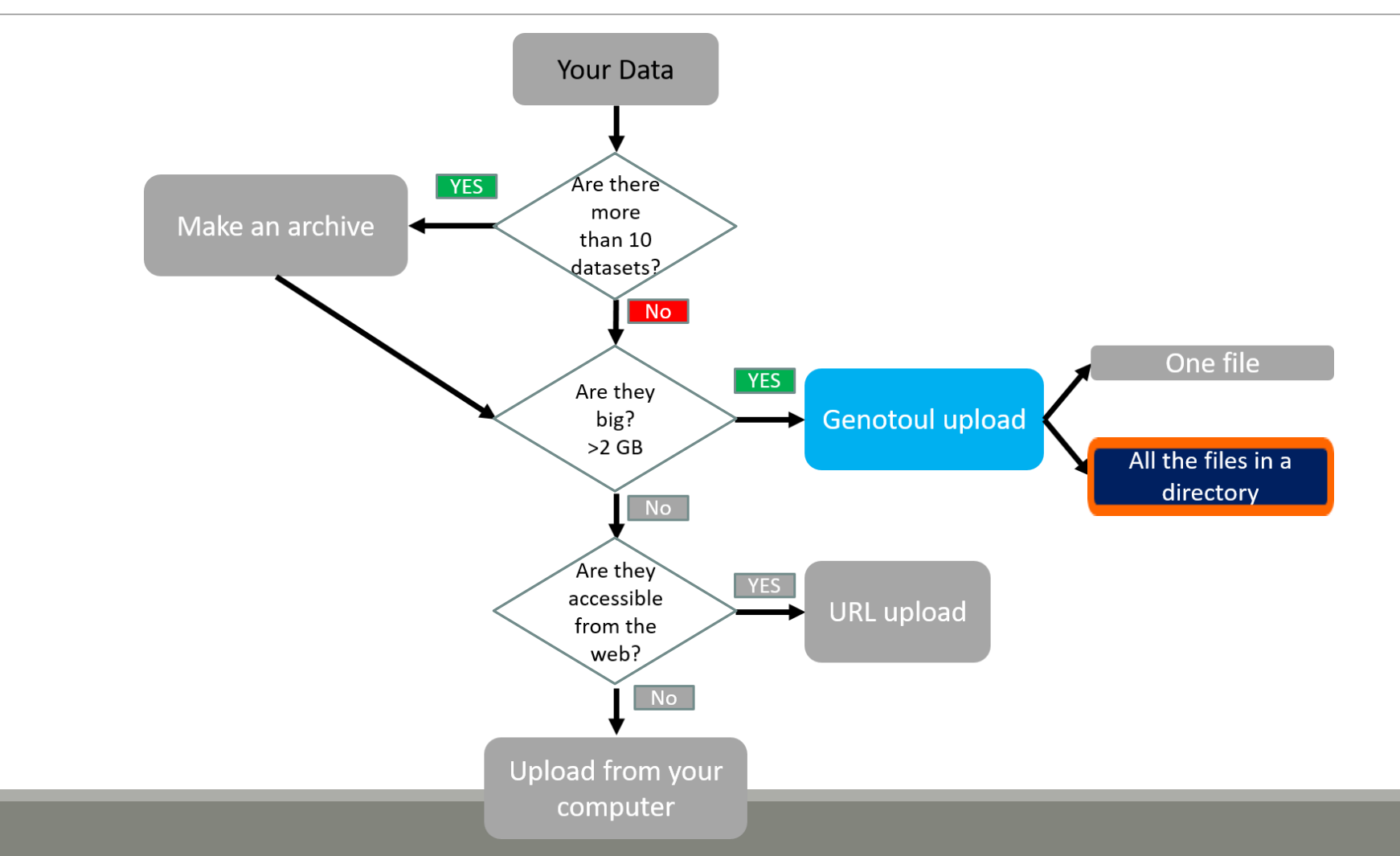

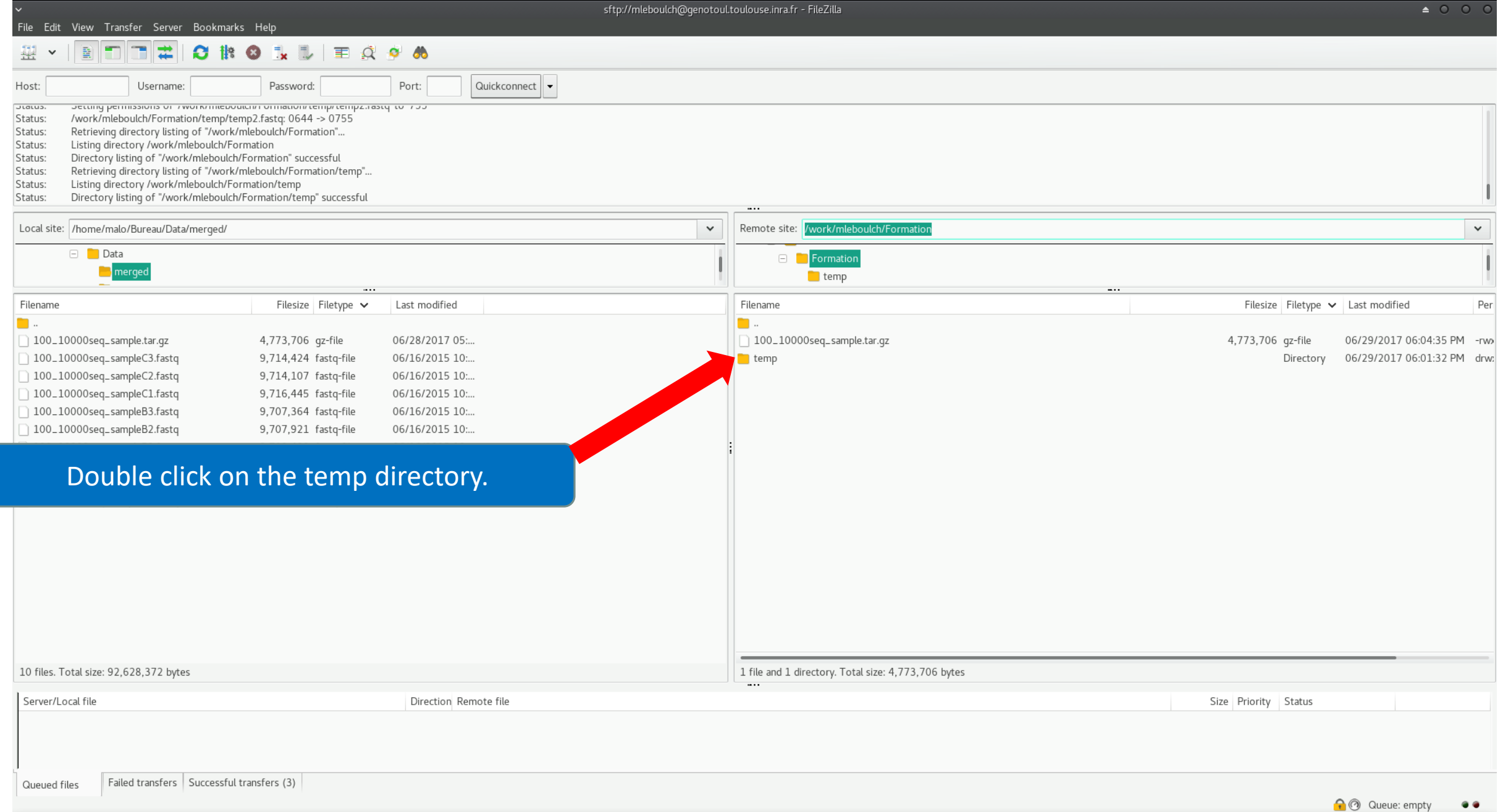

**22 × 12 ココポロドのメジョウタめ** 

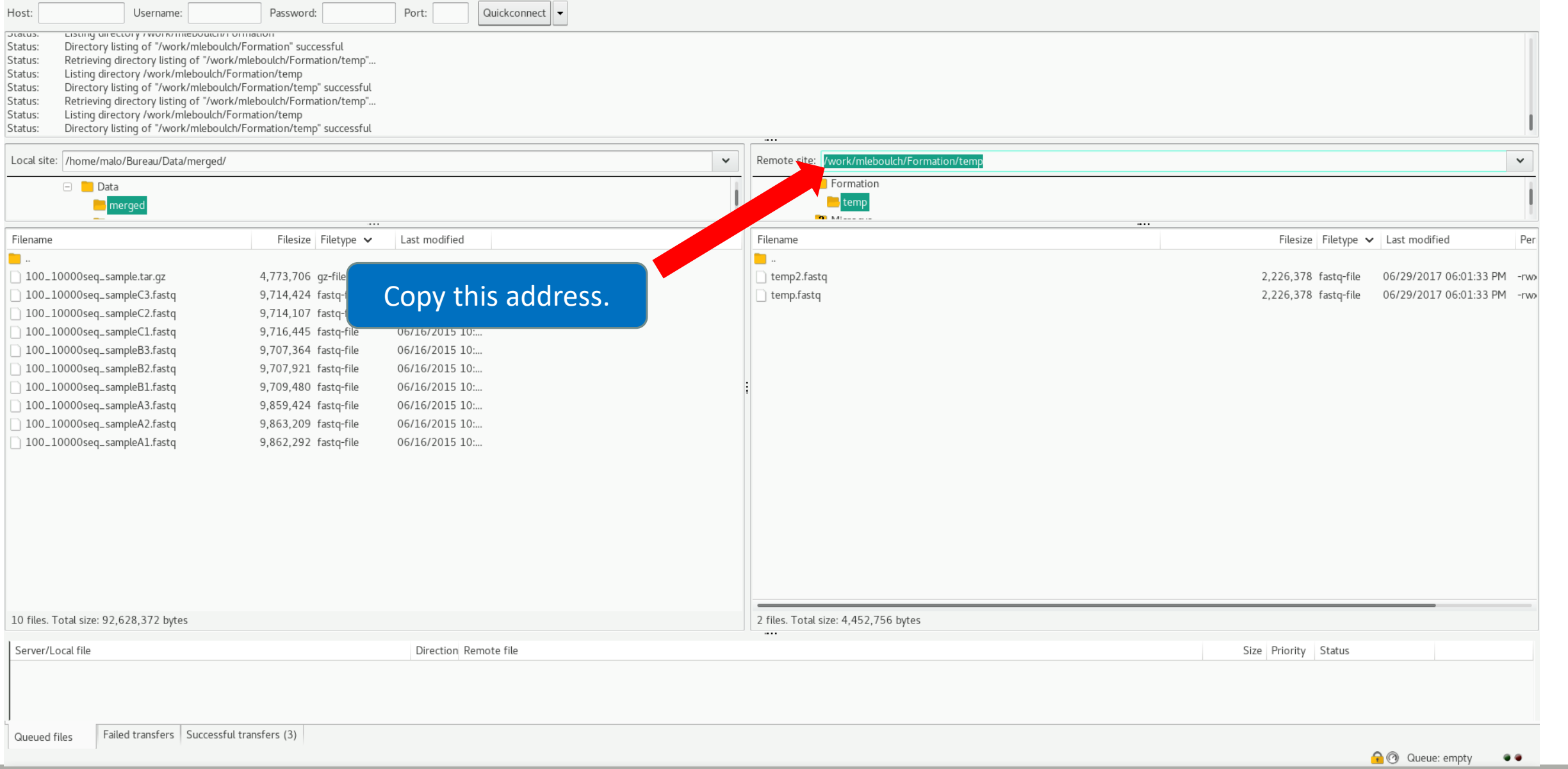

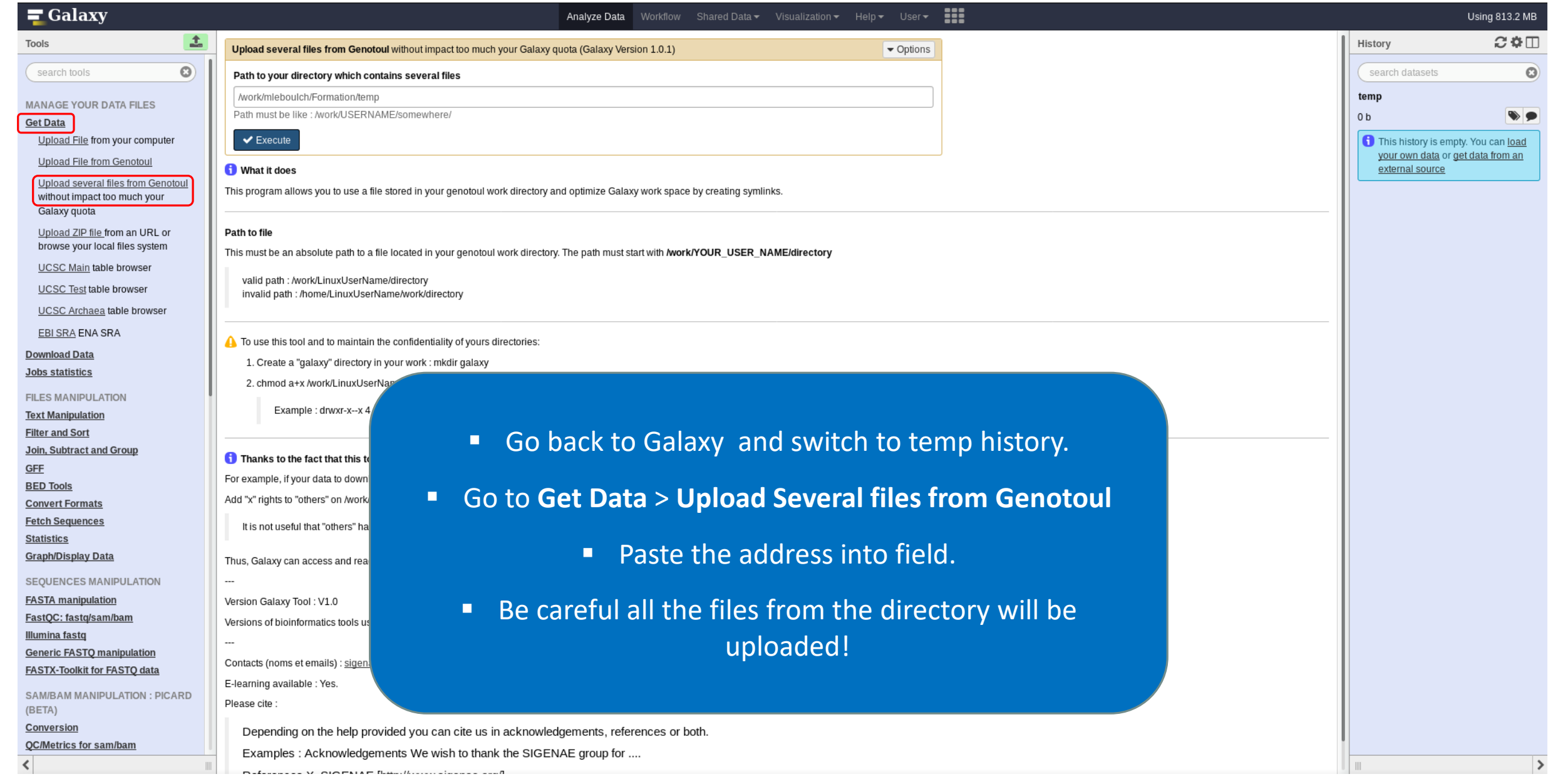

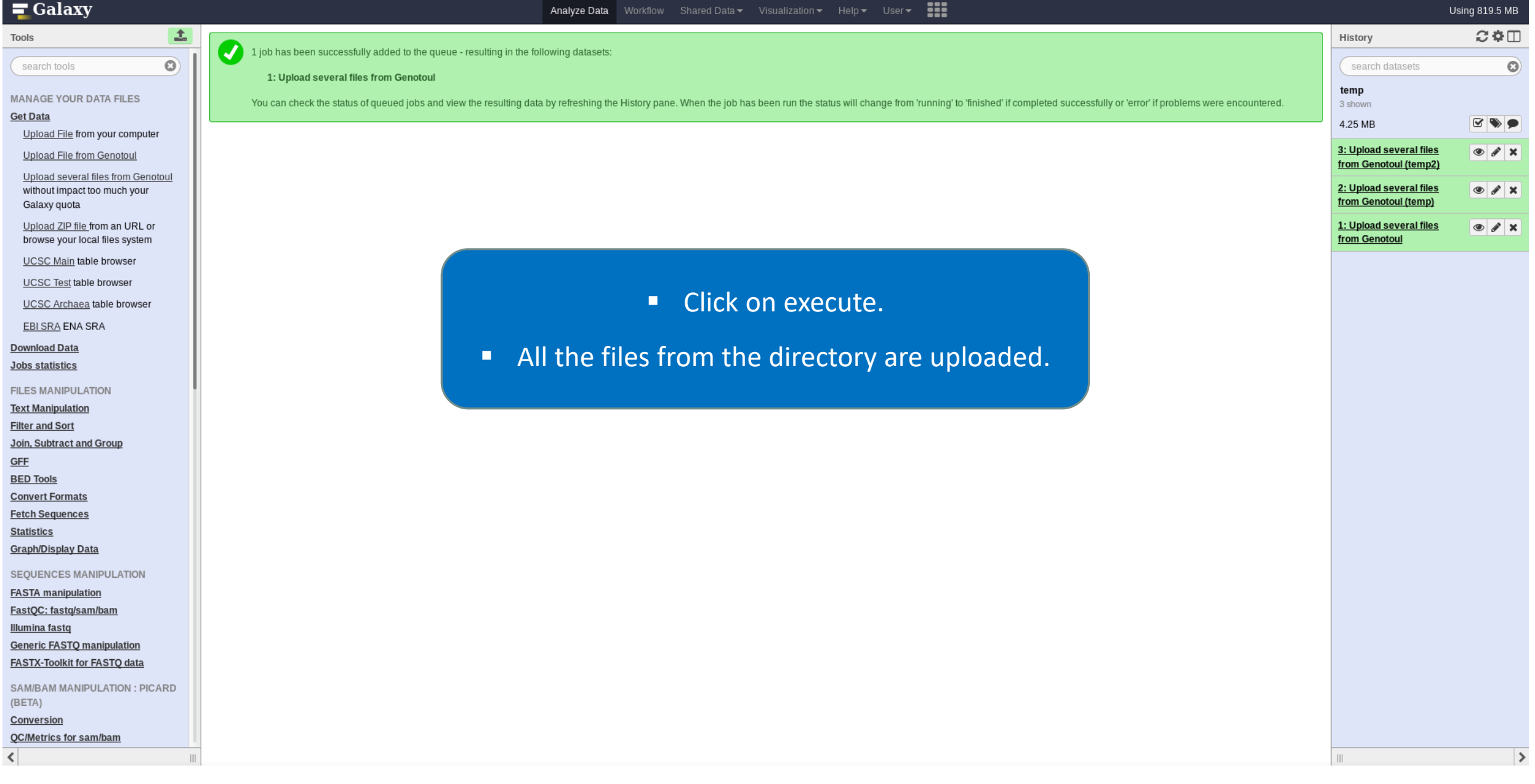

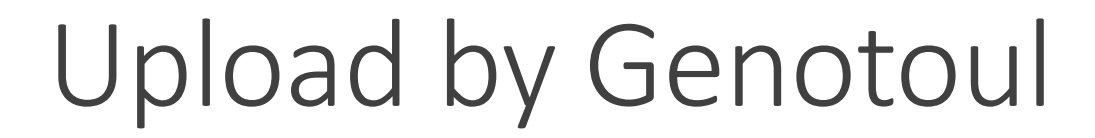

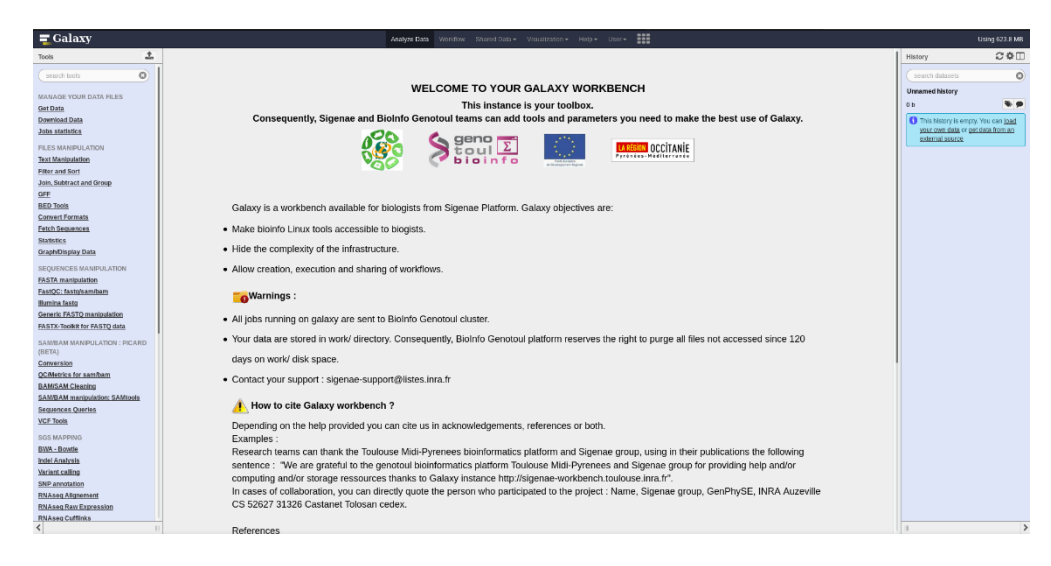

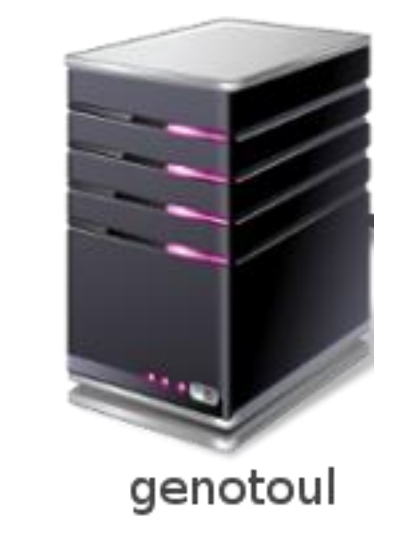

1TB of space

/work: 1TB (1024GB) of space /save: 250GB of space

- This method allows you to have more disk space and to upload bigger files.
- Files not used in the last 180 days can be purged at any time.

# Share a History

### Share a history

- You can share a history with another Galaxy user:
	- For working with your colleague.
	- For support, so we can help you better and faster.
- You can import shared history to your account too.

## Your Turn!

IMPORT A SHARED HISTORY TO YOUR ACCOUNT

### Import a shared history

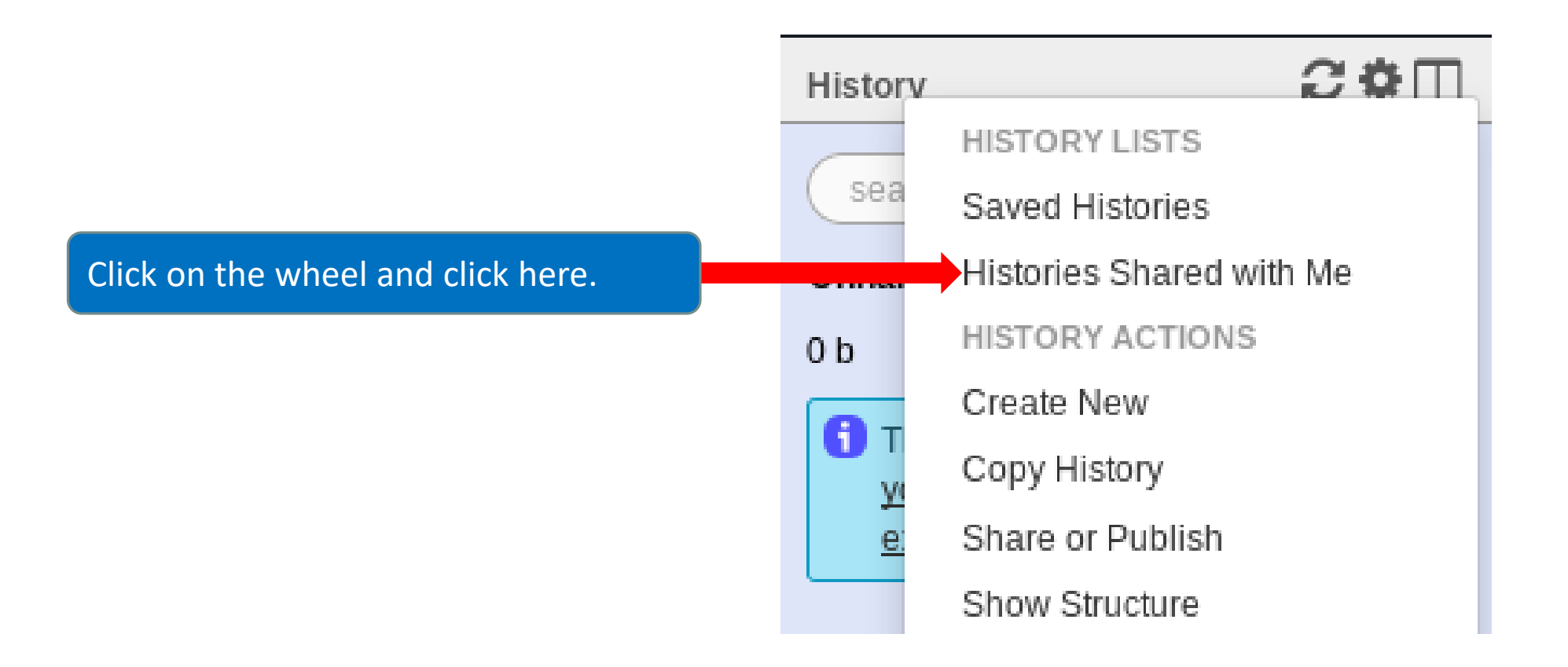

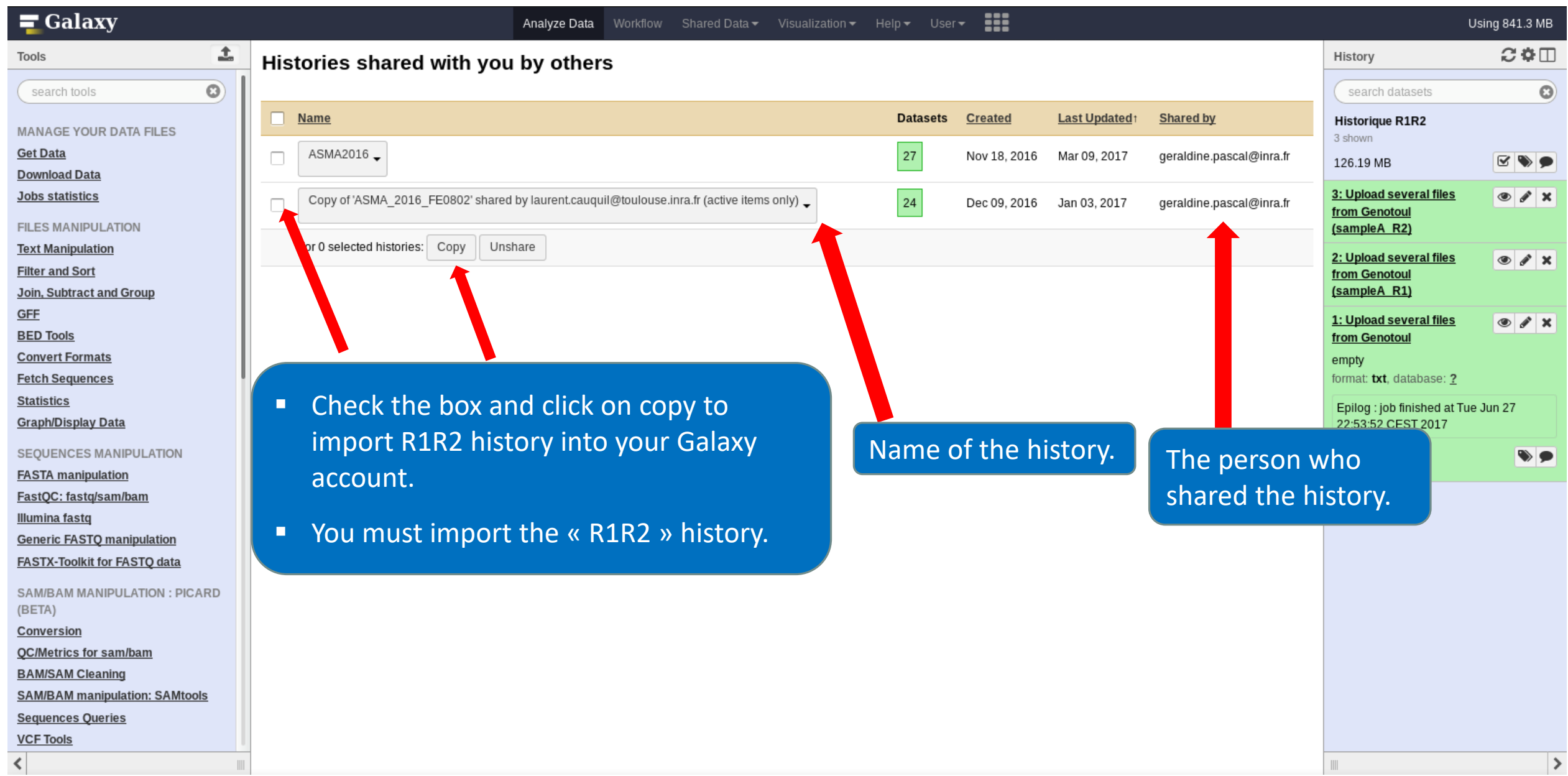

# Your Turn!

SHARE A HISTORY WITH YOUR NEIGHBOUR

### Share a history

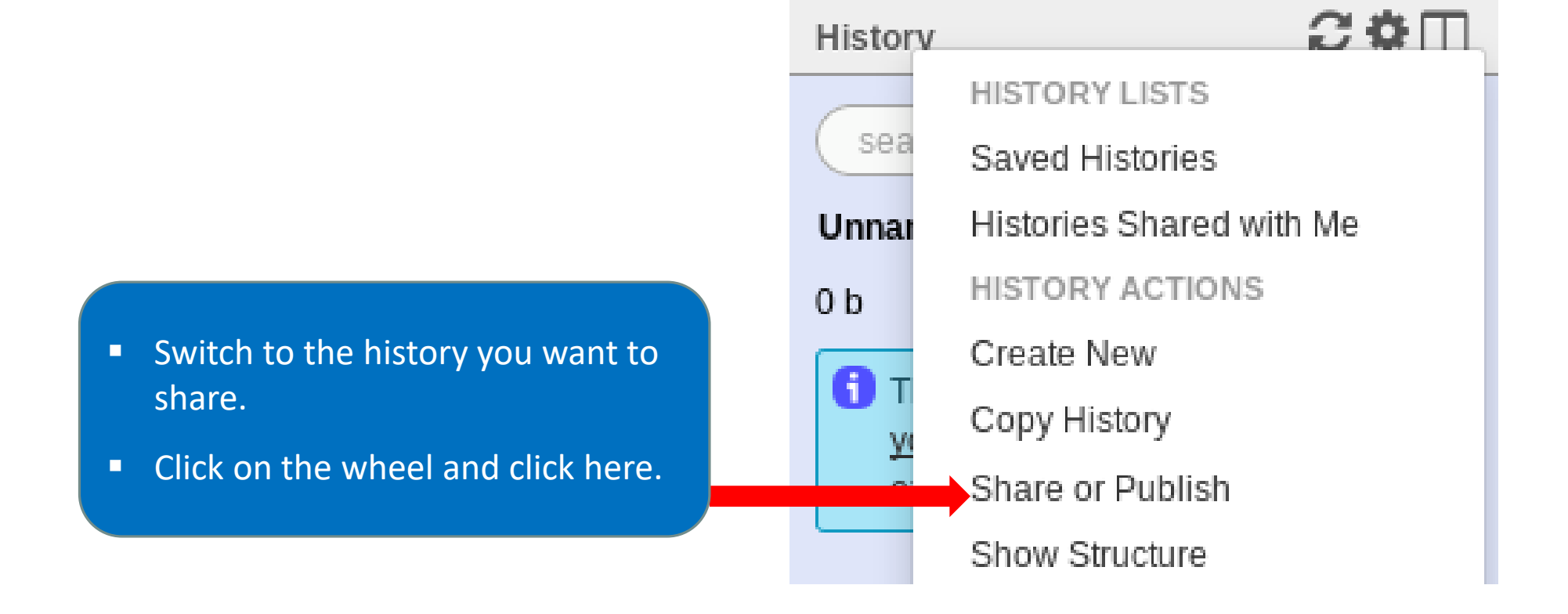

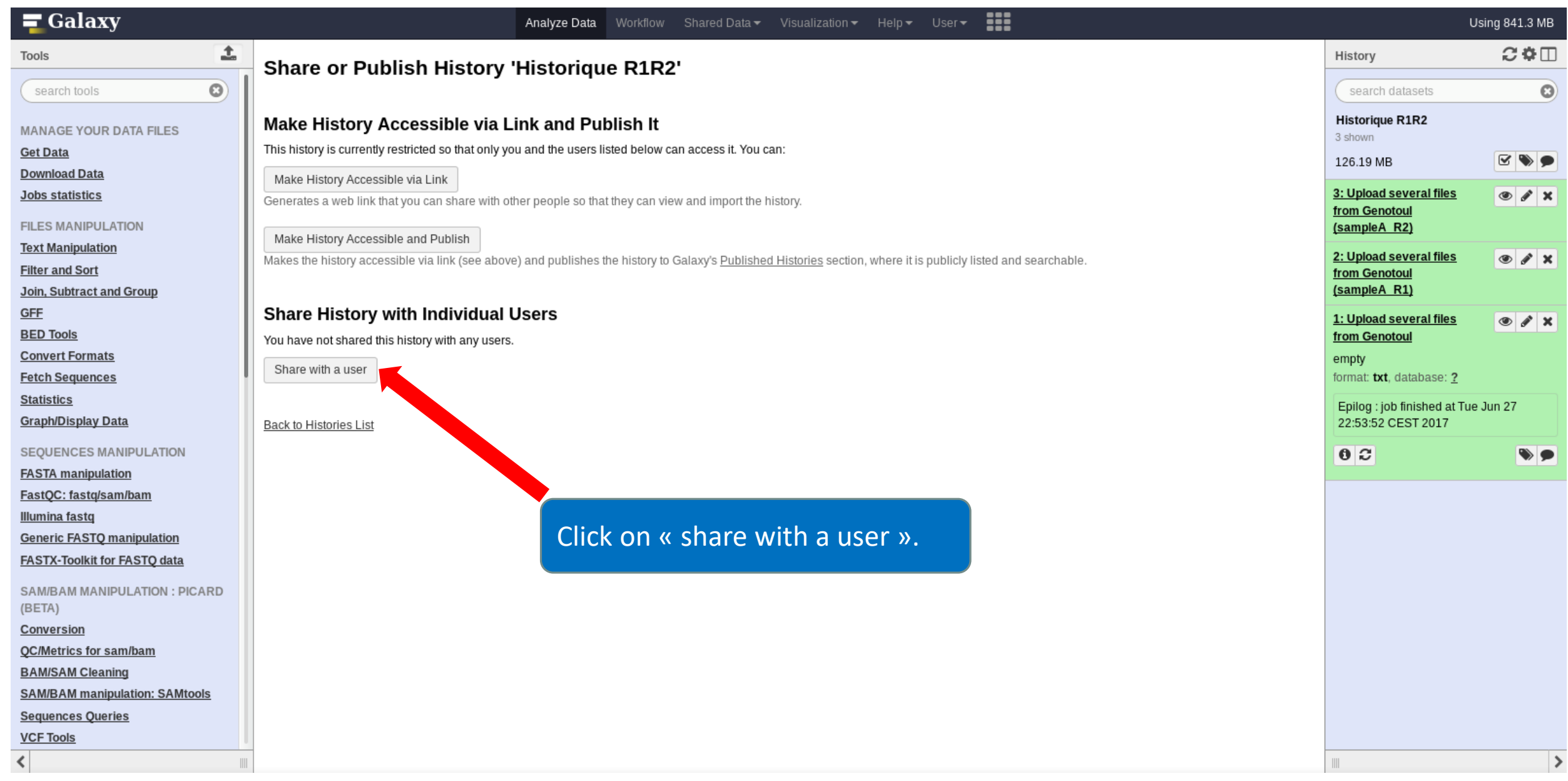

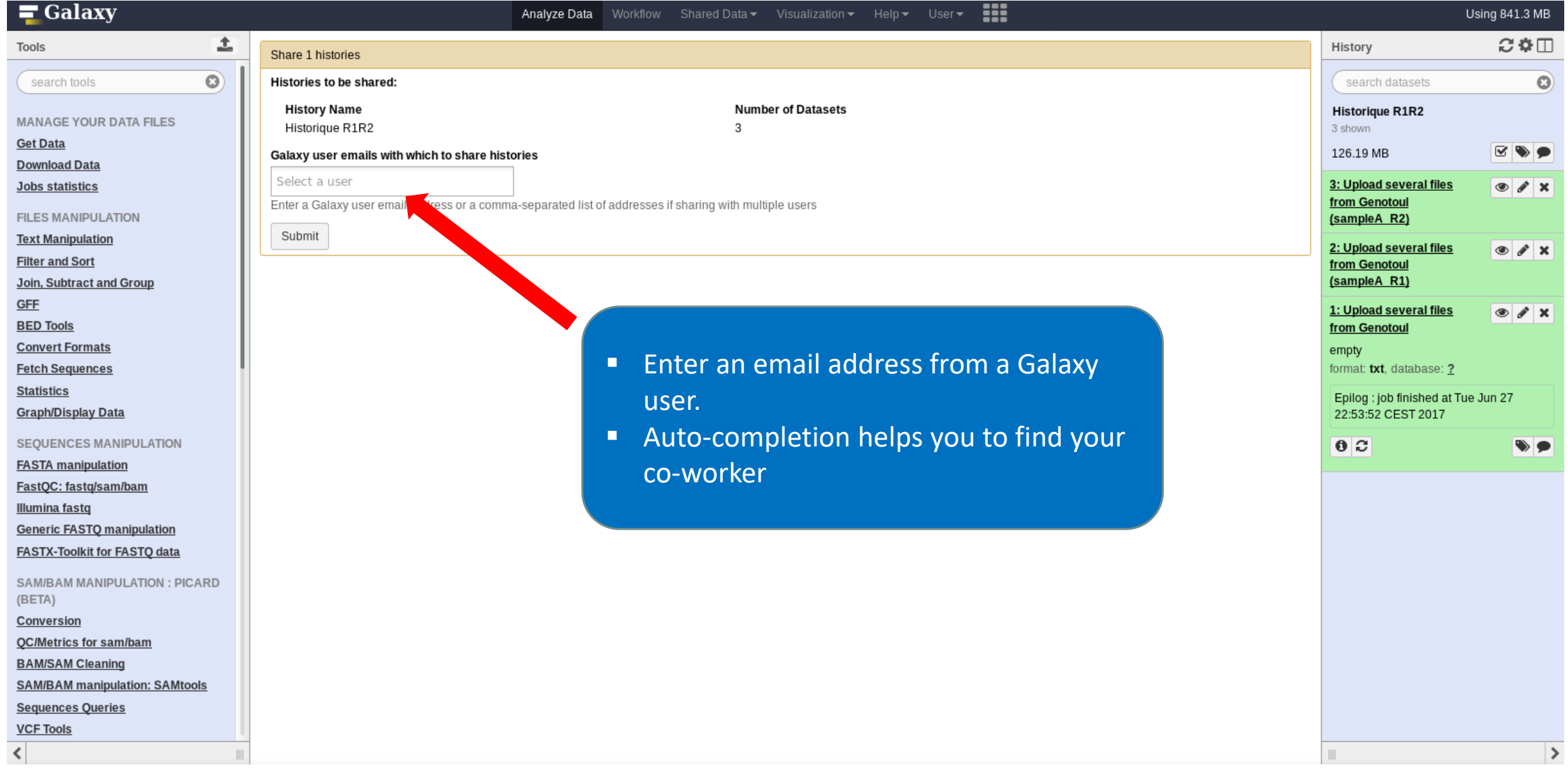

#### Galaxy user emails with which to share histories

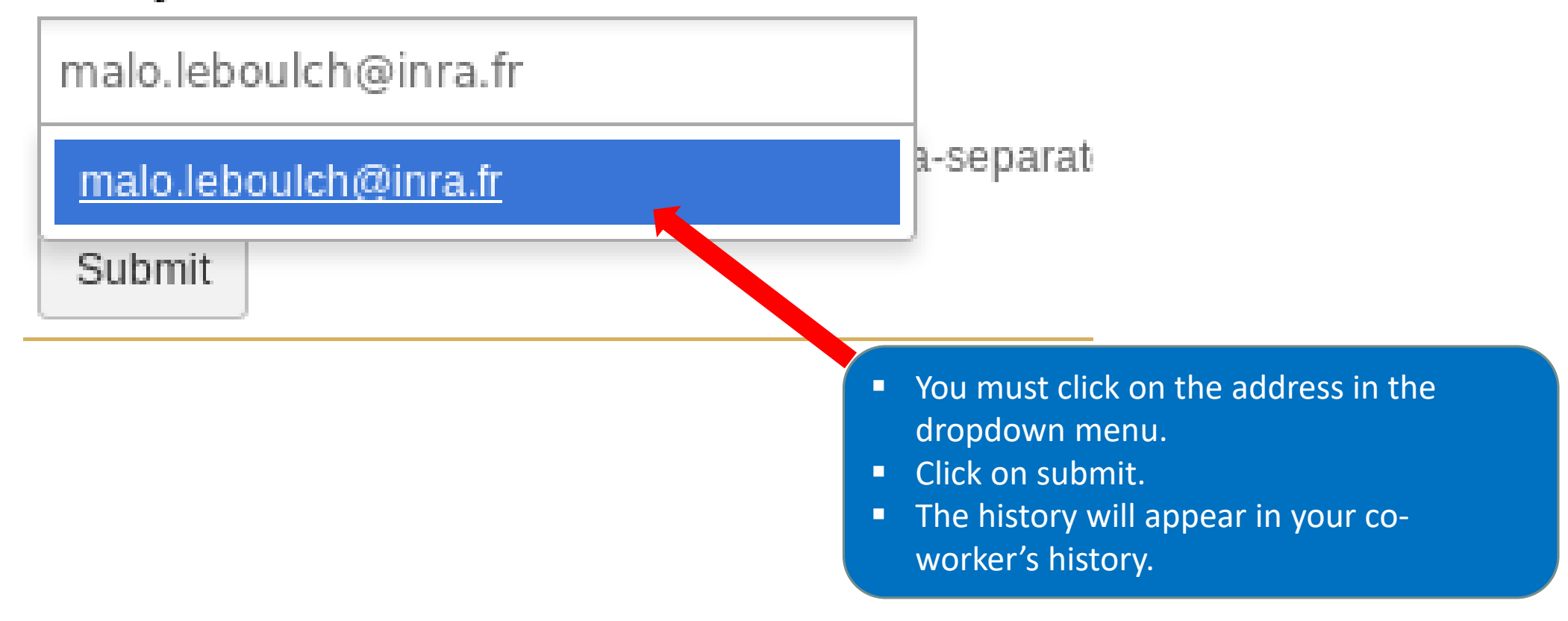

# Manipulate datasets

## Your Turn!

RENAME A DATASET

#### Switch to 454 history or ITS history

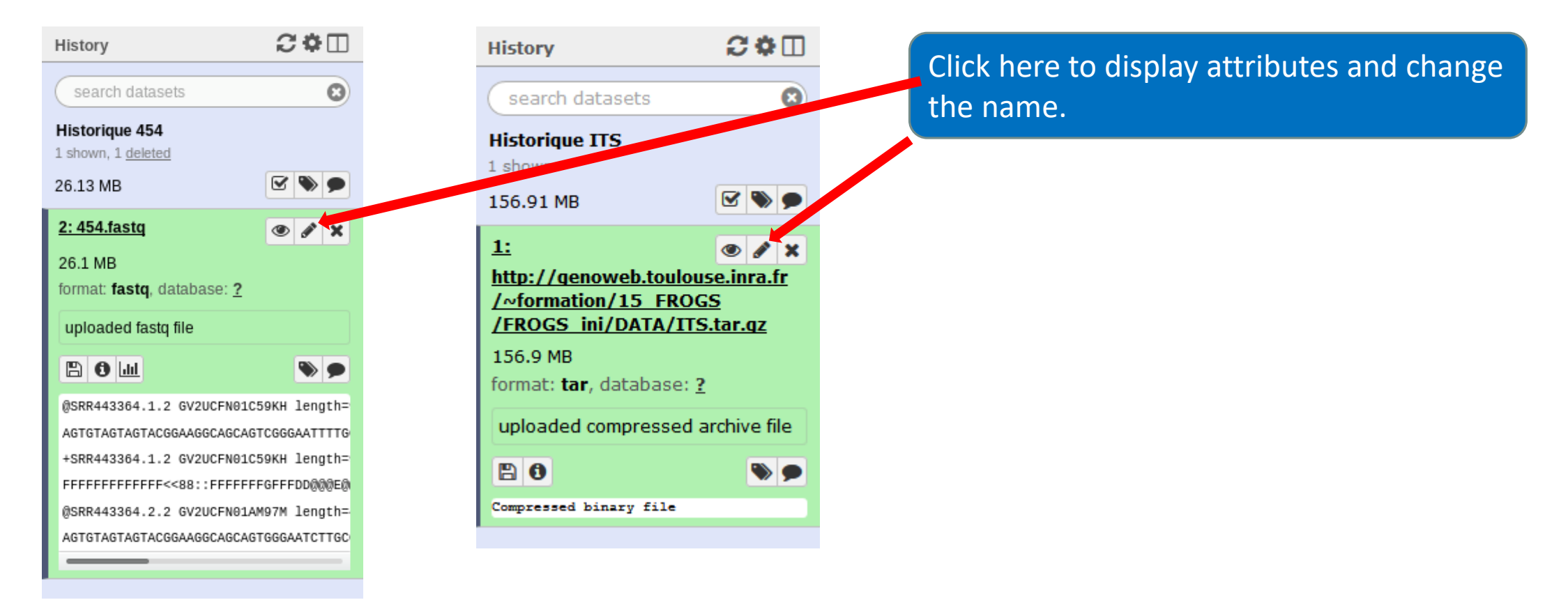

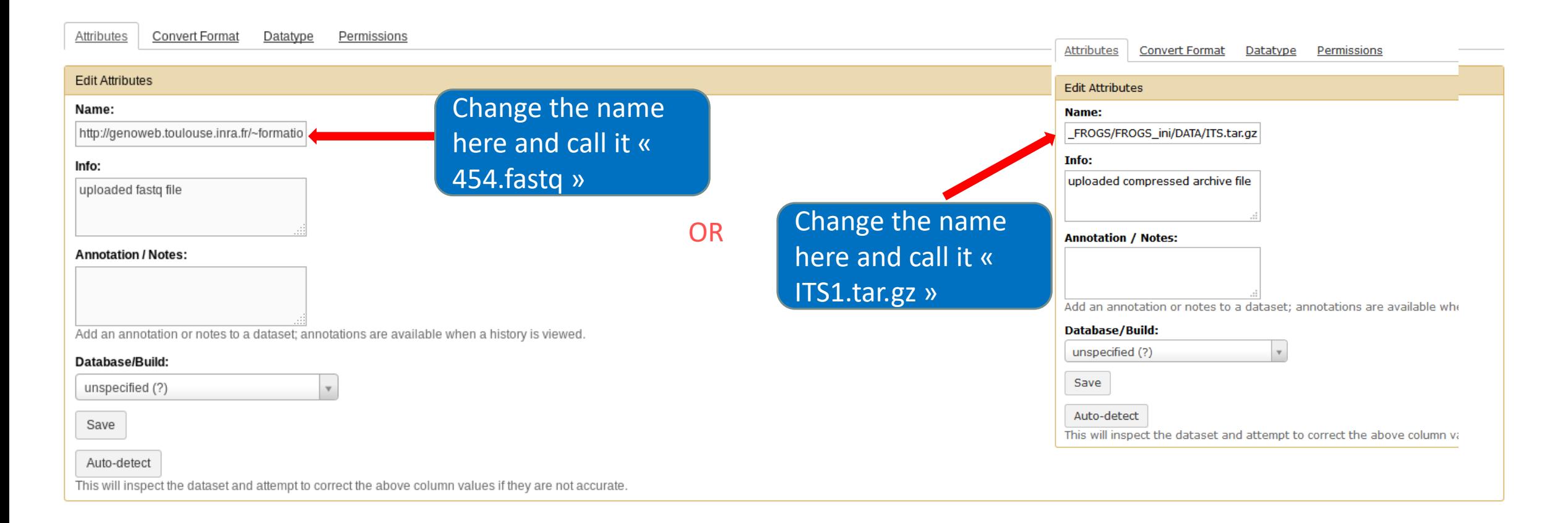

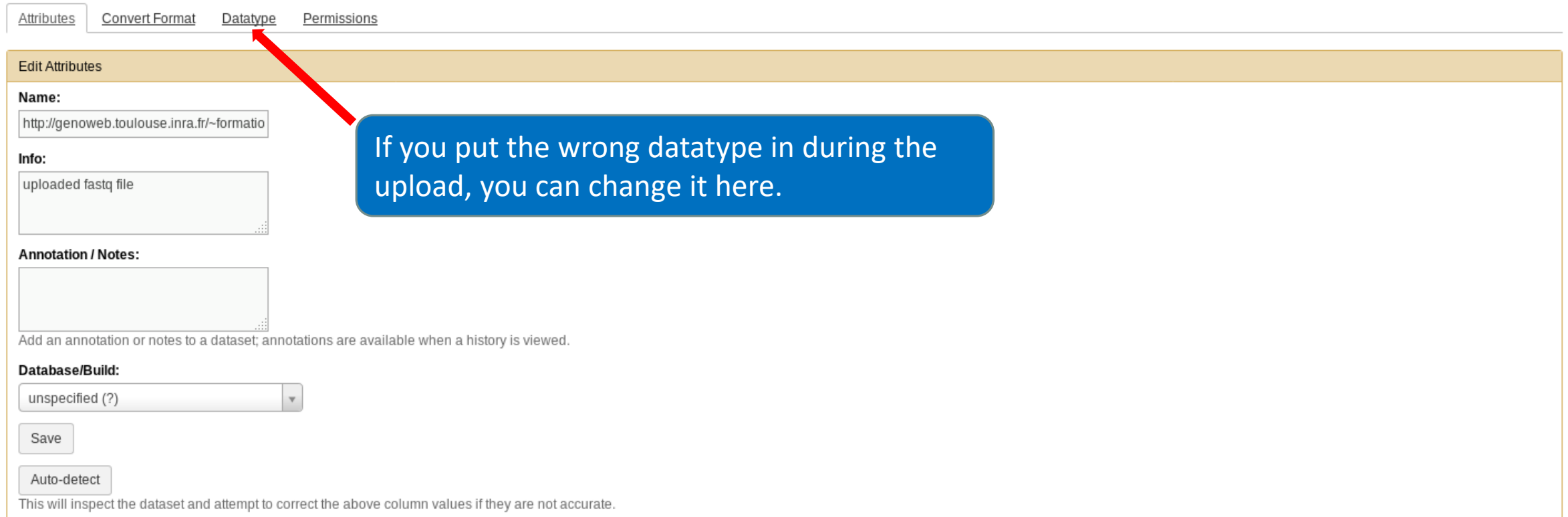

- Do the same with the merged history:
	- Switch to the merged history.
	- Change the name of the file to «100\_10000seq\_sample.tar.gz ».

## Your Turn!

DELETE A DATASET

### Delete a dataset

Switch to temp history.

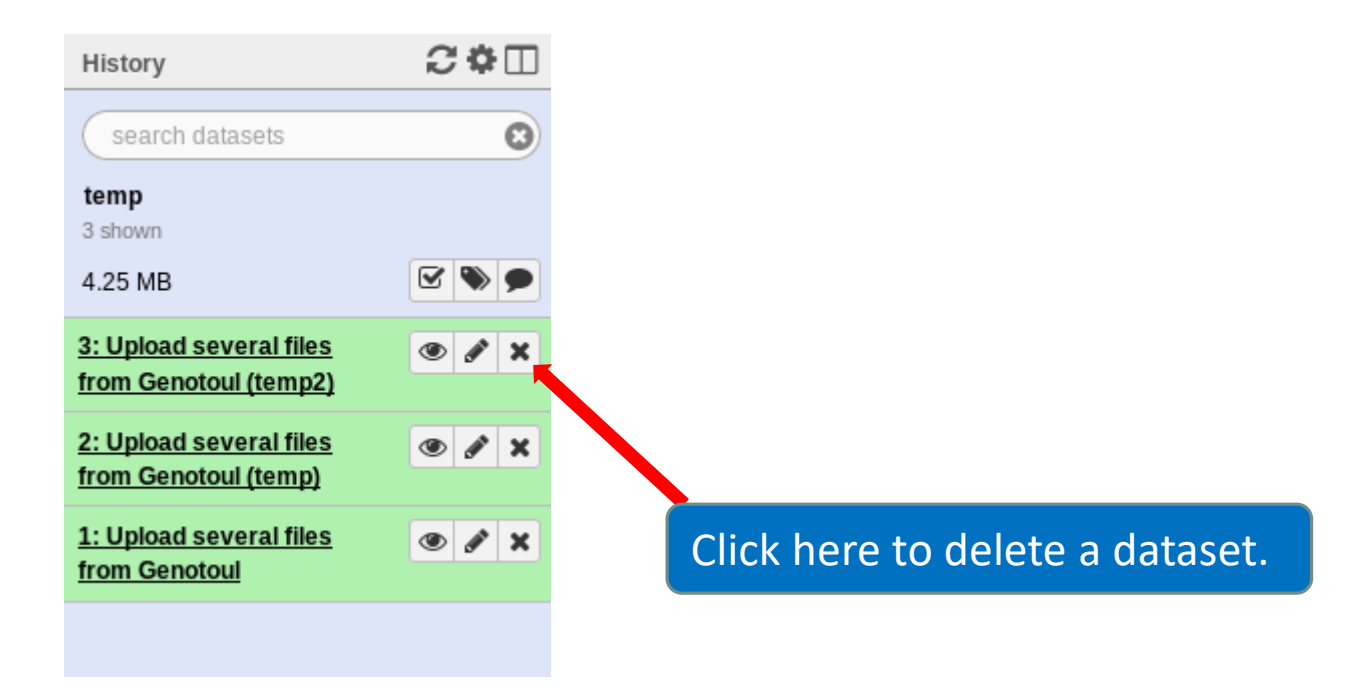

### Delete a dataset

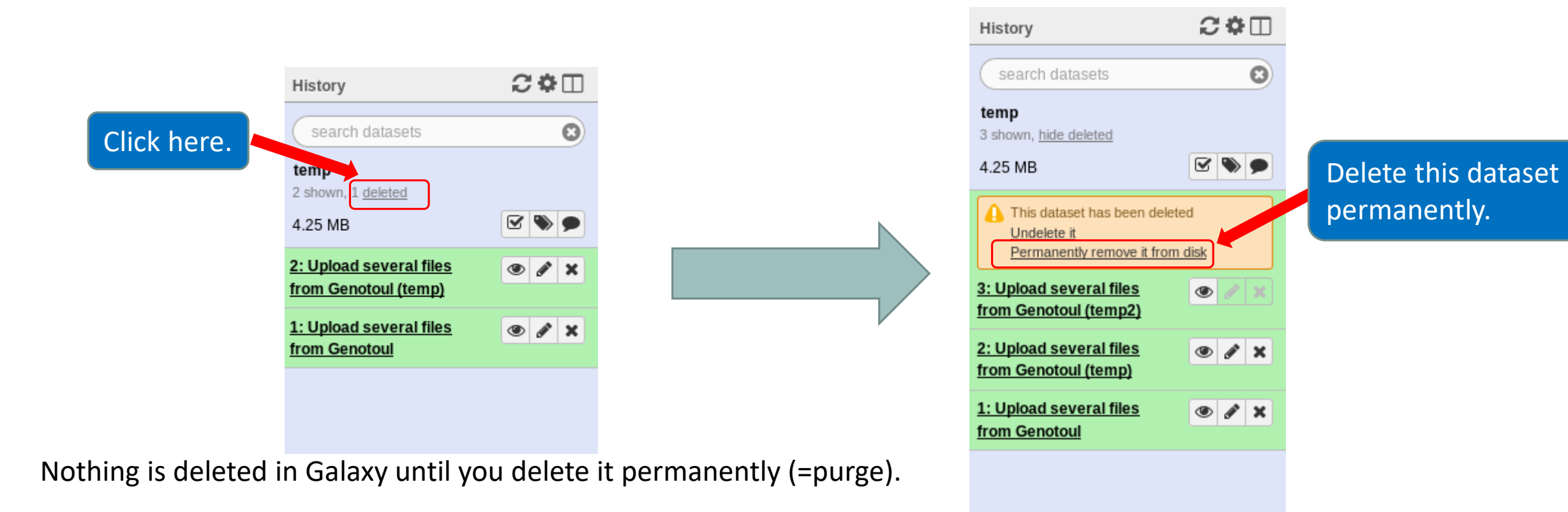

### How to delete a history?

- Stay in the temp history.
- Click on the wheel.
- Click on delete.
- A deleted item on Galaxy is recoverable.
- To definitively delete it: click on « Delete Permanently ».

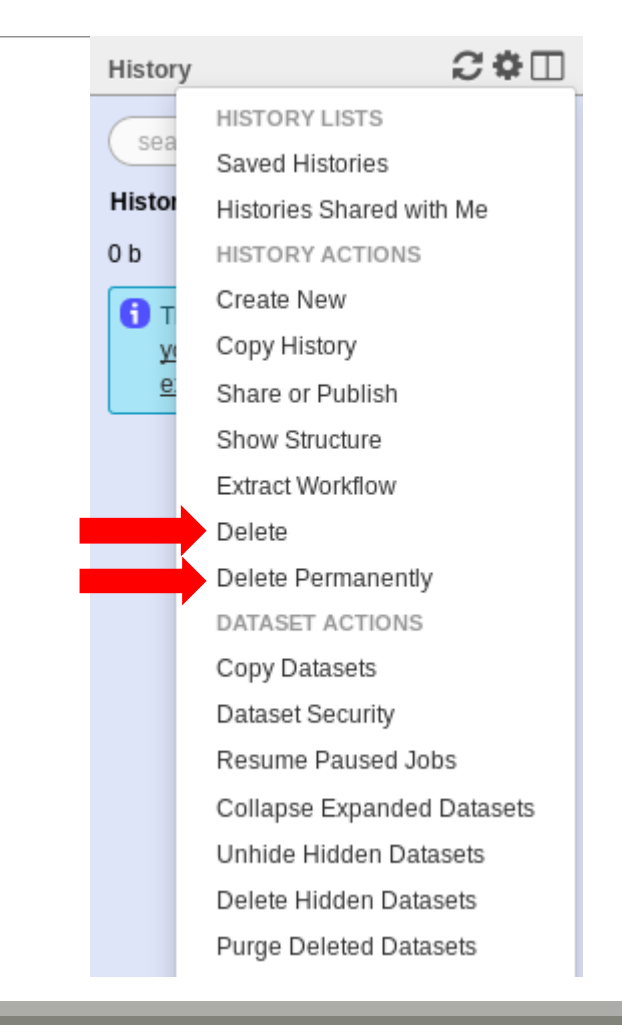
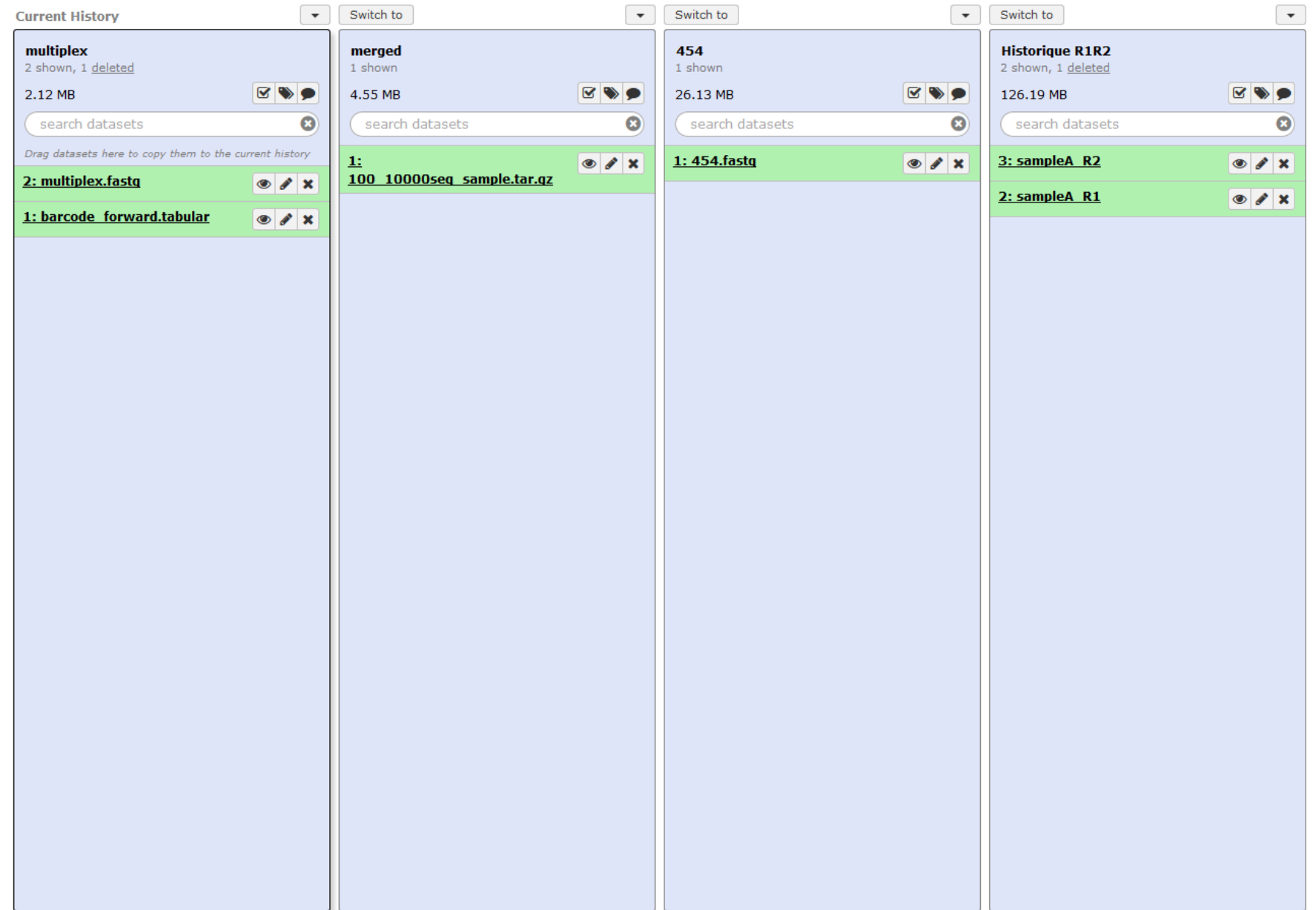

#### One word about data collections

- **Used to perform the same analysis on multiple files.**
- **Gather multiple datasets in one collection.**

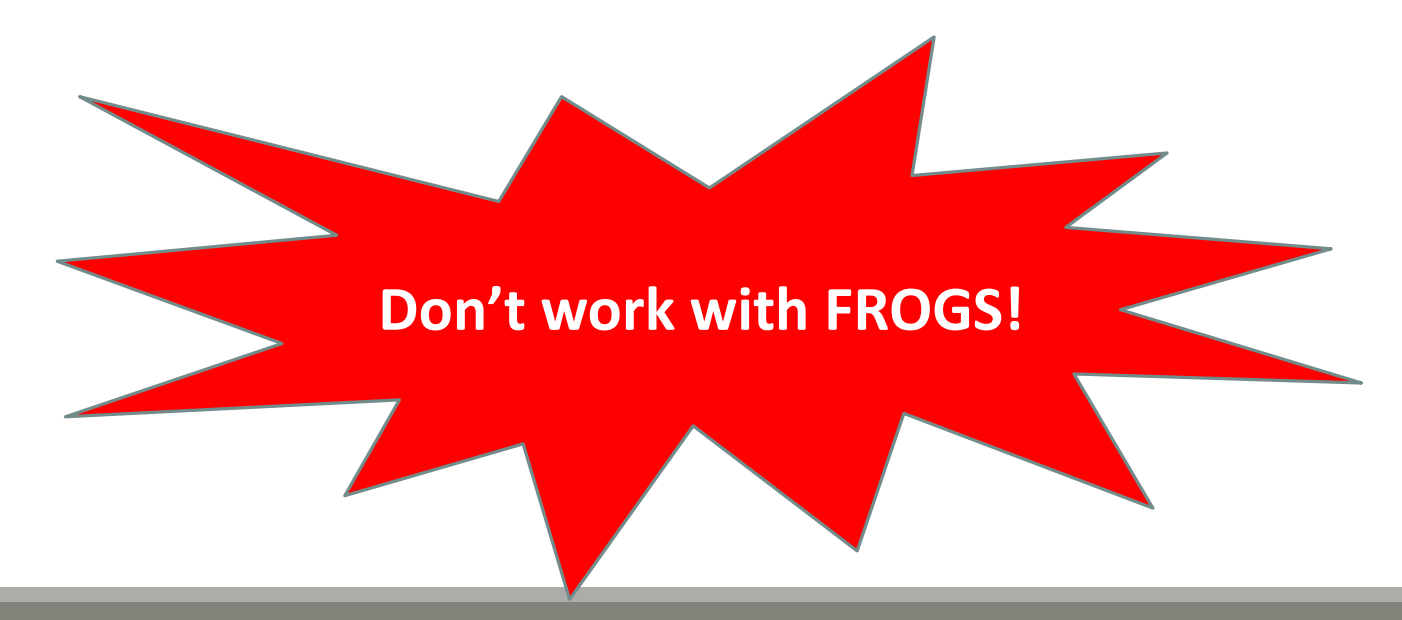

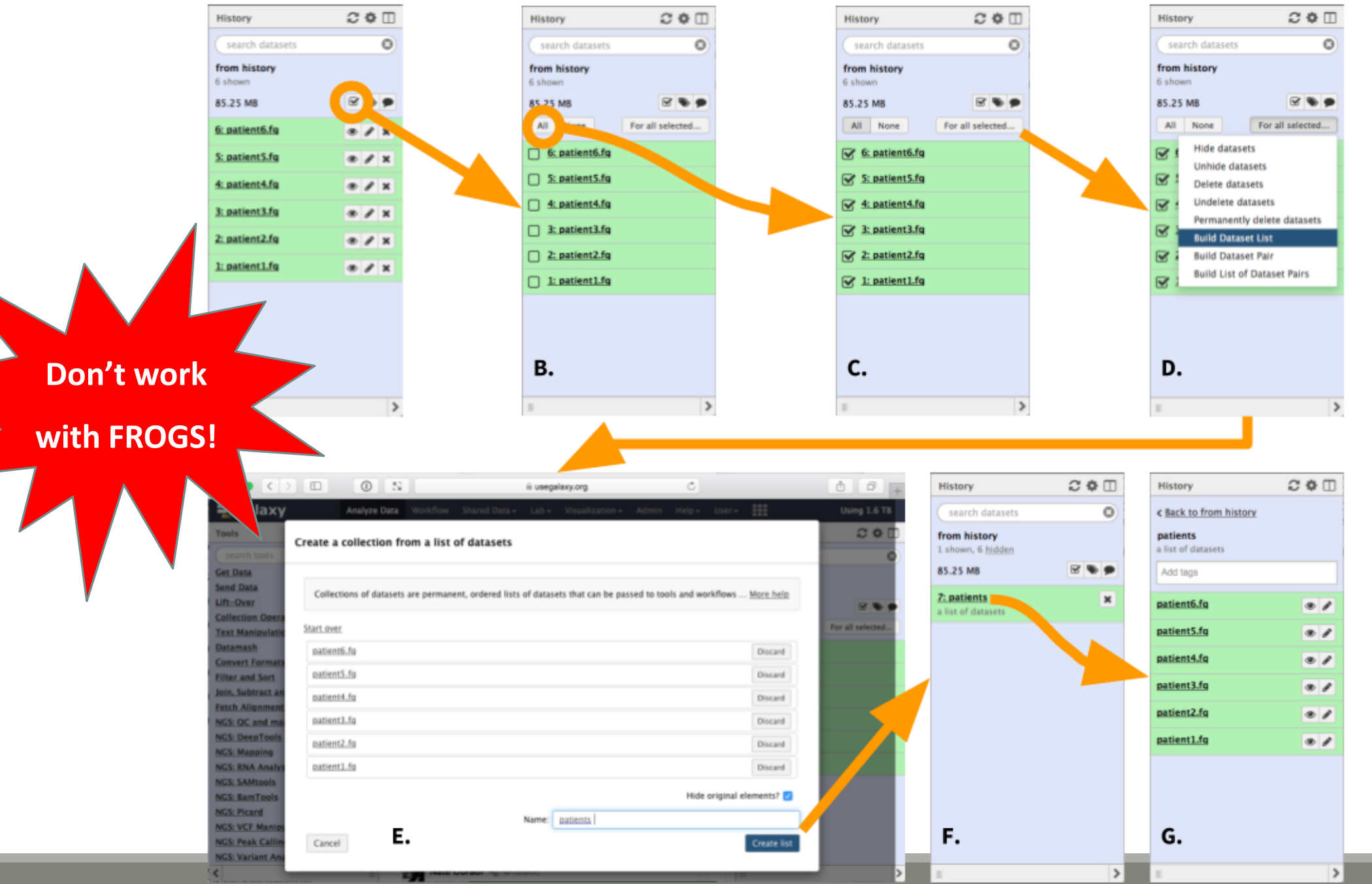

111

## Others tools available on galaxy

- **Text Manipulation**
- **Filter and Sort**
- **FASTA manipulation**

## Galaxy support

- Mail: [support.sigenae@inra.fr](mailto:support.sigenae@inra.fr)
- **If you need more training about bioinformatics and Galaxy, please connect to Sigenae e**learning platform:<http://sig-learning.toulouse.inra.fr/>

#### How to cite Galaxy?

 Goecks, J, Nekrutenko, A, Taylor, J and The Galaxy Team. *"Galaxy: a comprehensive approach for supporting accessible, reproducible, and transparent computational research in the life sciences."* Genome Biol. 2010 Aug 25;11(8):R86.

 Blankenberg D, Von Kuster G, Coraor N, Ananda G, Lazarus R, Mangan M, Nekrutenko A, Taylor J. *"Galaxy: a webbased genome analysis tool for experimentalists"*. Current Protocols in Molecular Biology. 2010 Jan; Chapter 19:Unit 19.10.1-21.

 Giardine B, Riemer C, Hardison RC, Burhans R, Elnitski L, Shah P, Zhang Y, Blankenberg D, Albert I, Taylor J, Miller W, Kent WJ, Nekrutenko A. *"Galaxy: a platform for interactive large-scale genome analysis."* Genome Research. 2005 Oct; 15(10):1451-5.

# How to cite Genotoul Galaxy workbench?

 Research teams can thank the Toulouse Midi-Pyrenees bioinformatics platform and Sigenae group, using in their publications the following sentence : "We are grateful to the genotoul bioinformatics platform Toulouse Midi-Pyrenees and Sigenae [group for providing help and/or computing and/or storage resources thanks to Galaxy instance http://sigenae](http://sigenae-workbench.toulouse.inra.fr/)workbench.toulouse.inra.fr".

In cases of collaboration, you can directly quote the person who participated to the project : Name, Sigenae group, GenPhySE, INRA Auzeville CS 52627 31326 Castanet Tolosan cedex.